# **Manuel utilisateur**

# **Comptabilité AE et TPE V9.0**

Copyright(c) 1997-2022 Michel ALAUX.

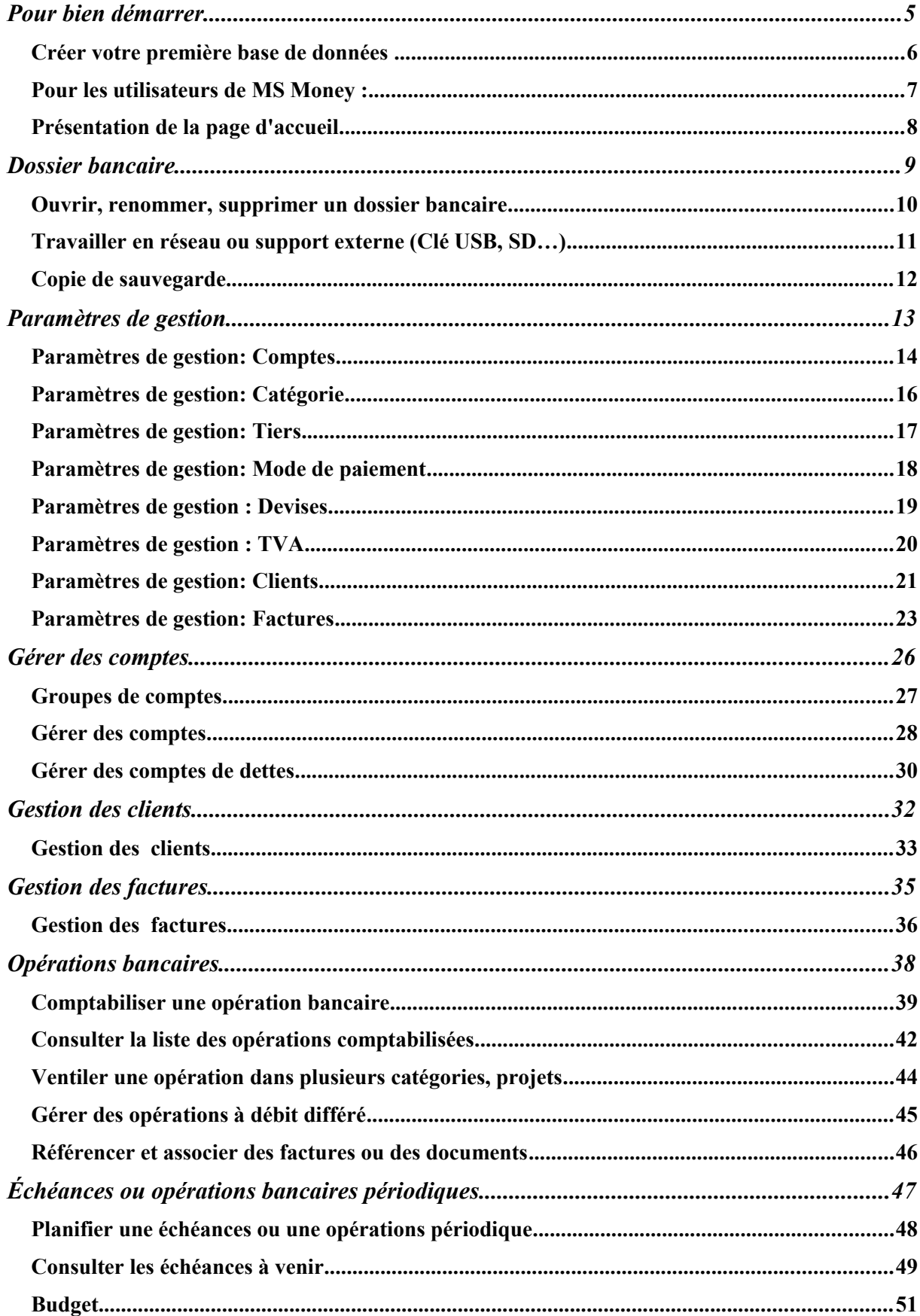

# Sommaire

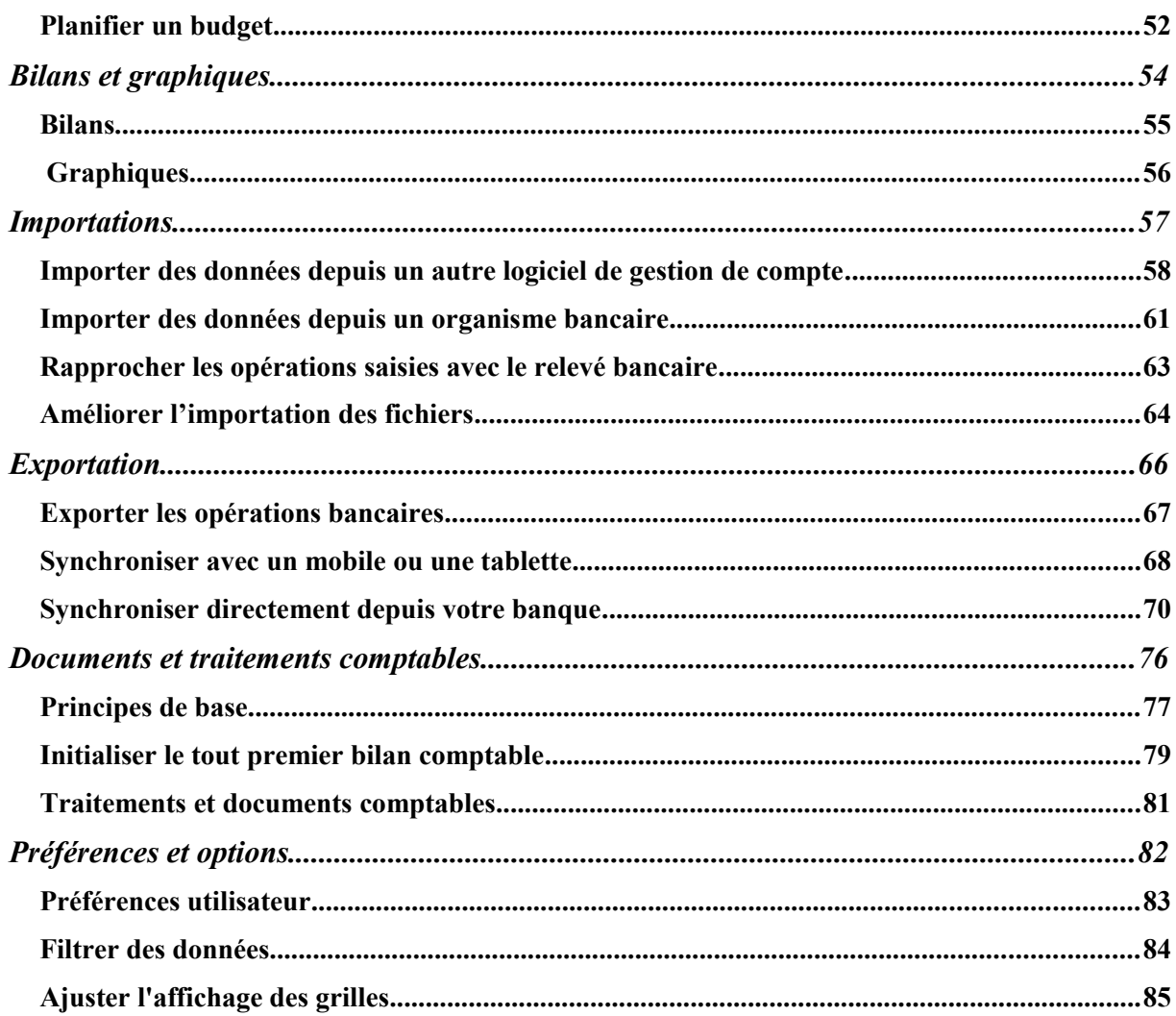

**Pour bien démarrer**

### *Créer votre première base de données*

Pour gérer votre trésorerie vous avez besoin de créer au minimum une base de données dénommée «dossier bancaire» dans le logiciel. Cette base mémorisera l'ensemble de vos données. Elle est sauvegardée à chaque fermeture du logiciel.

Pour créer une base de données cliquez sur **Créer un dossier (Base de données)** depuis la page de démarrage. Donnez un nom à votre dossier bancaire (exemple: Ma Compta).

Une fois que vous validez, le logiciel va créer des comptes (courant, caisse, clients...) et un ensemble de catégories, tiers, modes de paiement prêts à l'emploi. Tous ces éléments pourront être modifiés via **Préférences**.

A la création de la base de données il vous sera demandé d'indiquer les informations concernant votre entreprise (raison social, activité, régime fiscal...) Ces informations sont importantes pour une bonne gestion des factures, états comptables...

A ce stade vous pouvez commencer à gérer, suivre votre activité professionnelle et situation financière.

# *Pour les utilisateurs de MS Money :*

Si vous utilisiez le logiciel MS Money vous avez la possibilité de récupérer la quasi-totalité de vos données grâce à l'assistant de récupération des données. Vous devez simplement indiquer votre fichier MNY et votre mot de passe si vous en utilisiez un.

Depuis la page de démarrage cliquez sur **Récupérer les données MS Money**

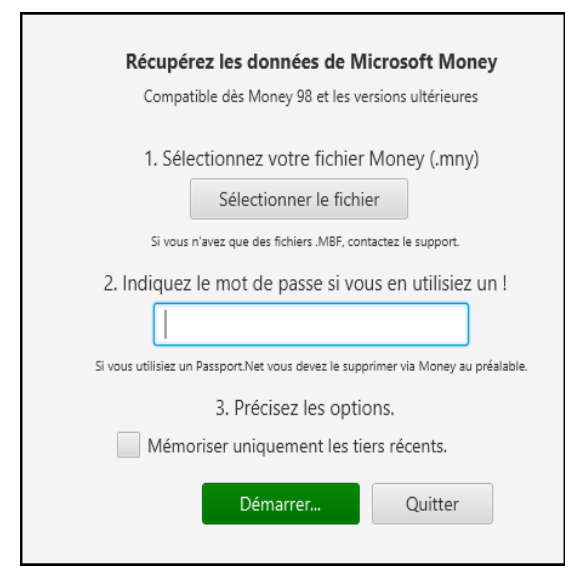

L'assistant ne peux pas traiter un fichier protégé avec un mot de passe **Passeport.Net**, dans ce cas si vous avez toujours accès à MS Money il suffit de demander la suppression du mot de passe.

Si vous n'avez pas accès au fichier MNY mais seulement à la sauvegarde MBF contactez le support, ce dernier sera converti par le support au format MNY.

**Important !** Si vous effectuez la récupération des données de MS Money depuis le logiciel en mode Mono-compte gratuit, vous n'aurez pas la possibilité d'ajouter de nouvelle opération. Vous devrez passer en mode Multicomptes (payant). Avant de passer en mode multicomptes assurez-vous que la récupération des données est correctes et que le logiciel répond à vos besoins.

# *Présentation de la page d'accueil*

#### **La page d'accueil propose :**

- Différents signalements et alertes (Découverts de compte, les échéances à venir...).
- Le chiffre d'affaire réalisé.
- Le suivi des soldes des comptes favoris.
- Le bilan des opérations comptabilisées.
- Le suivi des écarts budgétaires.
- Différents graphes de synthèse.

Certains encadrés proposent des options pour afficher des données sur mesure .

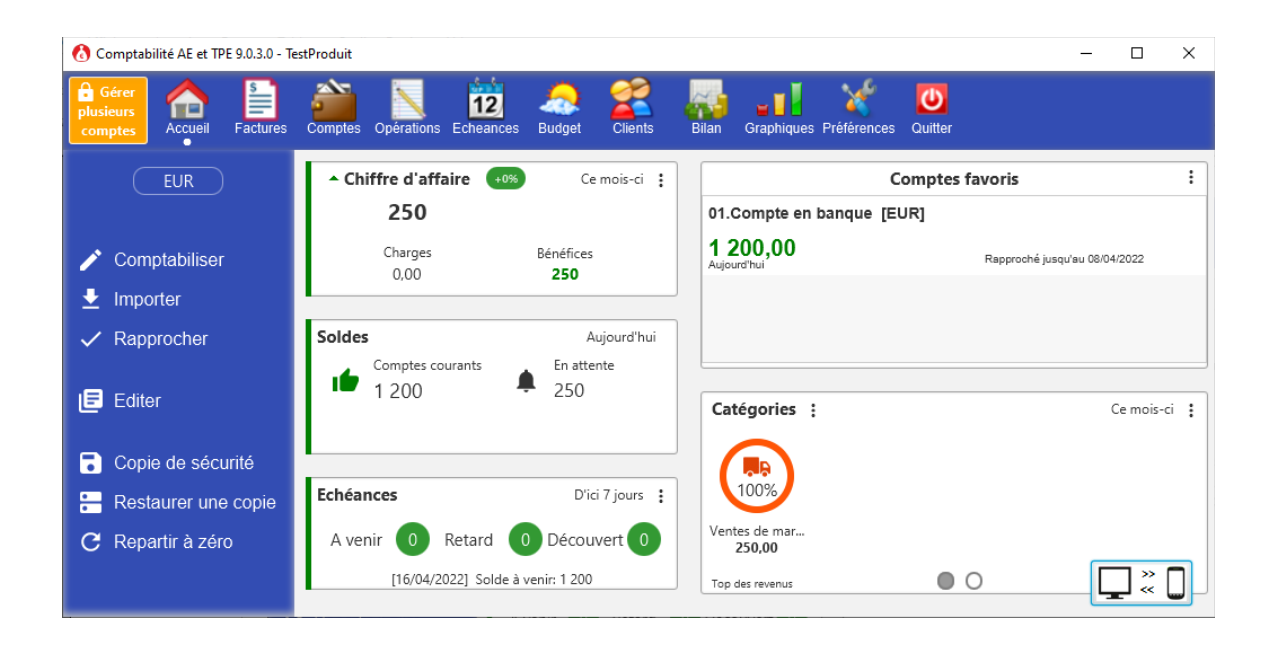

**Dossier bancaire**

### *Ouvrir, renommer, supprimer un dossier bancaire*

Le logiciel permet de gérer plusieurs bases de données (Dossiers bancaires).

Pour faciliter les opérations de sauvegarde il est conseillé de regrouper tous les dossiers bancaires sous un même emplacement. Il peut s'agir de votre disque dur, d'un disque réseau, de support de sauvegarde flash (clé USB, SD, MMC…)

Pour **définir l'emplacement des données** cliquez depuis la page de démarrage sur le bouton «Restaurer une sauvegarde» + Indiquer l'emplacement des données, indiquez l'emplacement des données (exemple: C:\DonnéesFinancières)

Pour **ouvrir** une base de données double-cliquez depuis la page de démarrage sur le dossier bancaire à ouvrir.

Pour **supprimer** une base de données cliquez depuis la page de démarrage sur le dossier bancaire à supprimer, cliquez sur le bouton Supprimer. Attention cette suppression est définitive, toutes les données relatives à ce dossier seront perdues!

# *Travailler en réseau ou support externe (Clé USB, SD…)*

Le logiciel permet de stocker vos données sur un réseau ou sur un support externe (clé USB, SD, Disque externe…).

Cette option permet de travailler directement sur l'emplacement de stockage sans avoir recours aux fonctions de transfert de données.

*Attention !* Le logiciel n'est pas pour autant multi-utilisateurs, on ne peux travailler sur la même base de données en même temps depuis plusieurs postes, c'est chacun son tour.

Exemple d'utilisation 1: Vous pouvez utiliser deux postes de travail, un à la maison et un au travail, et stocker vos données directement sur une clé USB.

Exemple d'utilisation 2: Vous pouvez installer le logiciel sur tous les postes de votre réseau domestique, et stocker les données sur un ordinateur serveur (Partage du disque dur). Tous les membres de la famille peuvent gérer leurs comptes…

A noter qu'une diminution des performances globales du logiciel peut être constatée, liée principalement à la vitesse d'accès au support de sauvegarde.

Pour définir l'emplacement des données cliquez depuis la page d'accueil sur **Restaurer une copie + indiquer un emplacement**, indiquez l'emplacement des données (exemple: G:\DonnéesFinancières)

# *Copie de sauvegarde*

Le logiciel mémorise à chaque utilisation vos données. Pour éviter la perte de vos données en cas de sinistre informatique (virus, formatage de disque, panne de disque dur…) vous devez régulièrement réaliser des copies de sauvegarde.

Pour réaliser une copie de sauvegarde insérez votre support de sauvegarde (disquette, clé USB, SD…) et rendez-vous sur la page d'accueil, cliquez sur **Copie de sécurité + Faire une copie maintenant** + Indiquez l'emplacement où vous désirez stocker la copie de sauvegarde.

Vos données seront alors stockées dans un fichier .BDU (Base de données utilisateur).

De plus le logiciel vous propose périodiquement de réaliser une copie de sauvegarde, cette notification est par défaut hebdomadaire, vous pouvez la modifier depuis **Copie de sécurité +** indiquez la valeur désirée pour **Rappel des copies de sécurité**

Pour réaliser la restauration d'une copie de sauvegarde, insérez votre support de sauvegarde, rendez-vous sur la page de démarrage, cliquez sur «**Restaurer une sauvegarde**» ou depuis la page d'accueil + **Restaurer une copie + Restaurer une copie** et sélectionnez le fichier ,BDU à restaurer.

**Paramètres de gestion**

# *Paramètres de gestion: Comptes*

Le logiciel permet de gérer des comptes de types différents (courant, épargne, dette, caisse, client…)

Pour créer un compte rendez-vous sur la page d'accueil + Comptes de la barre d'icônes + Ajouter.

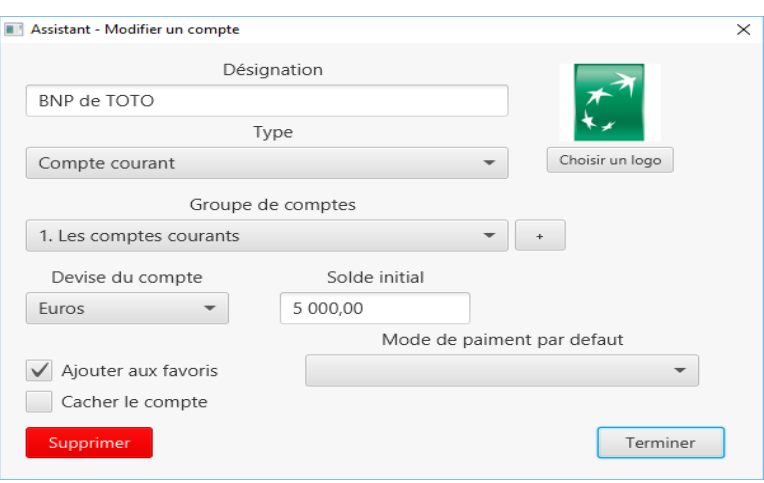

#### **Liste des données d'un compte :**

- La désignation : Permet de désigner un compte (ex : CODEVI, LIVRET A, Mon compte...).
- Le type : Permet de gérer le compte selon son type (courant, épargne, crédit, emprunt, compte titre, compte client).
- La devise : Désigne la devise de gestion du compte.
- Le groupe : Permet de regrouper des comptes (Comptes courant, Comptes perso...).
- Le solde initial : Premier solde pris en compte par le logiciel.
- L'état : Favoris, caché...
- Le mode de paiement par défaut : Permet d'accélérer la saisie, ce mode sera proposé par défaut.

#### **Remarques diverses :**

- Un compte caché n'est pas supprimé de la base de données mais n'est plus proposé sur les bilans, listes des comptes ... Il peut être caché quel que soit son solde, et peut être réactivé.
- Le solde initial est le point de départ, reportez-vous à votre dernier relevé bancaire, le solde initial sera également le premier solde rapproché.

#### **Notion de groupe**

Afin de faciliter les analyses, la planification du budget, etc. vous devez classer chaque compte dans un groupe.

Ces groupes seront fonction de votre besoin:

- Groupe: «Comptes au budget»
- Groupe: «Comptes quotidiens»
- Groupe: «Comptes de fonctionnement»
- Groupe: «Autres comptes»

Tous les comptes sont pris en compte dans le patrimoine financier et répartis selon le type de compte.

# *Paramètres de gestion: Catégorie*

Le logiciel permet de ventiler les opérations bancaires dans des catégories (postes budgétaires).

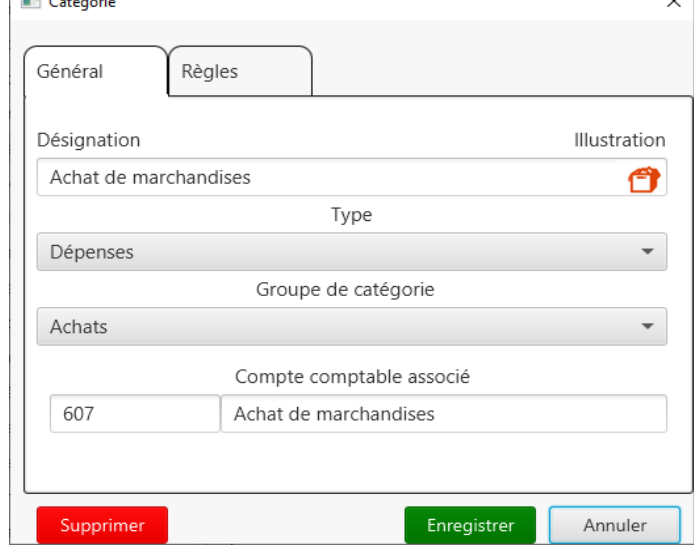

Pour créer une catégorie rendez-vous sur Préférences + Catégorie + Ajouter.

Il existe 3 types de catégories: Dépenses, Revenus, ou Transferts

Pour chaque catégorie vous devez renseigner:

- Une désignation
- Un groupe
- Le numéro comptable et son libellé

Remarque : Il est possible de donner le même libellé à plusieurs catégories. L'unicité étant opérée sur le couple Groupe+Catégorie.

# *Paramètres de gestion: Tiers*

Le logiciel permet d'indiquer pour chaque opération le tiers. Cette notion permet de savoir quel est le destinataire du montant payé ou quel est l'émetteur des montants perçus.

Lors de l'ajout d'une opération le tiers saisie est automatiquement ajouter au référentiel des tiers, ainsi que la catégorie affectée.

Pour créer un tiers rendez-vous sur Préférences + Tiers + Ajouter.

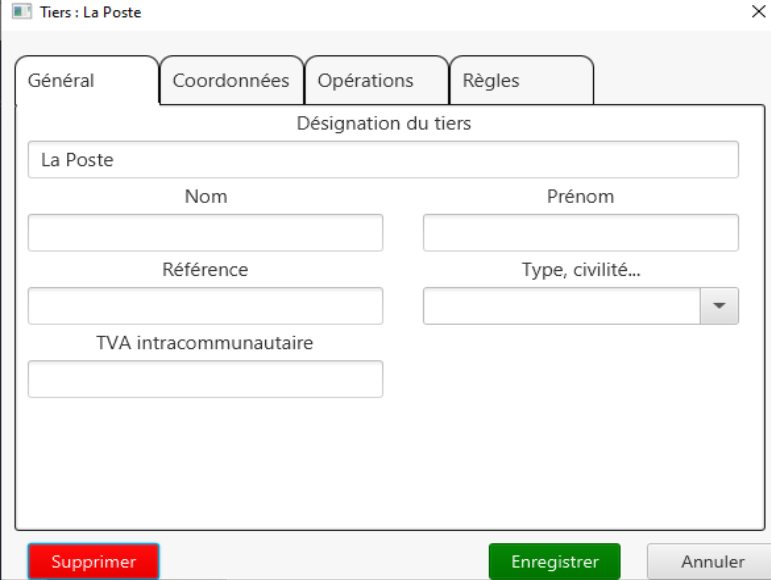

Pour chaque tiers vous devez renseigner:

- Une désignation
- Une catégorie par défaut
- Un compte par défaut
- Un mode de paiement par défaut

Les données par défaut seront automatiquement pré-saisies dans la fenêtre «Comptabiliser une opération» à la sélection du tiers. Lors des importations d'opérations si le tiers est référencé dans vos paramètres de gestion alors les données par défaut seront également appliquées en cas d'absence dans le fichier.

# *Paramètres de gestion: Mode de paiement*

Le logiciel permet d'indiquer pour chaque opération le mode de paiement. Cette notion permet de savoir quel moyen de paiement a été utilisé pour réaliser l'opération.

Pour créer un mode de paiement rendez-vous sur Préférences + Mode de paiement + Ajouter.

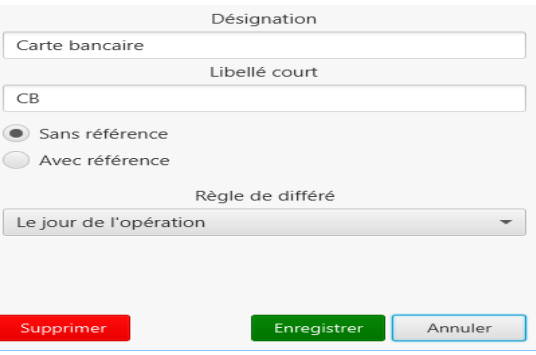

Pour chaque Mode de paiement vous devez renseigner:

- Un libellé
- Une libellé court (il sera affiché dans la liste des opérations)
- La nécessité de saisir un numéro de référence (Exemple: Numéro de chèque)
- La date de valeur ou règle de débit différé.

Dans le cadre d'une saisie de numéro de référence, vous pouvez demander une incrémentation automatique.

La date de valeur est relative aux règles des opérations à débit différé. Le solde en banque du compte tiendra compte de cette date de valeur afin de rester le plus proche possible de la réalité.

### *Paramètres de gestion : Devises*

Le logiciel permet de référencer plusieurs devises.

La devise «nationale» est la devise proposée par défaut sur les différents écrans de l'application.

Pour définir la devise nationale vous devez vous rendre sur Préférences + Devises + sélection de la devise + cocher la case «Nationale».

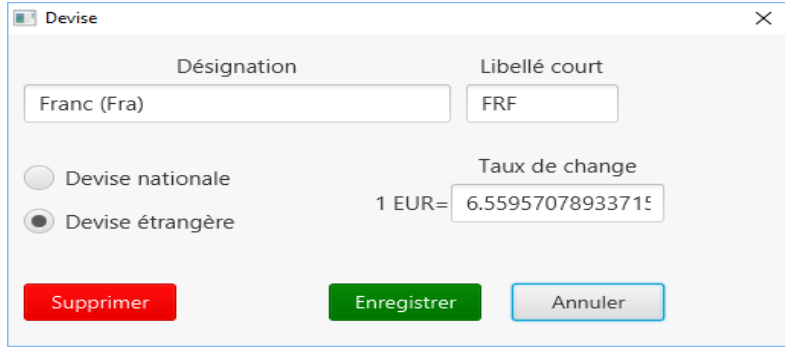

Le cour des devises étrangères est mémorisé dans un historique afin de garantir une bonne conversion des monnaies quelle que soit la date des opérations bancaires.

Le taux de change dépend de la comptabilisation des opérations bancaires, si celle-ci est effectuée dans une devise autre que la devise nationale, Il suffit simplement d'indiquer l'équivalence du montant dans la devise nationale.<br>
| De compte à compte

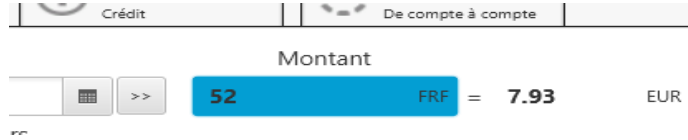

Pour informations tous les montants de l'application sont stockés dans la base de données dans la devise nationale et dans certains cas dans la devise native du compte bancaire.

#### **Limites de la gestion des devises :**

Le logiciel ne permet pas la gestion du budget, des emprunts, des biens dans une devise autre que la devise nationale.

# *Paramètres de gestion : TVA*

Le logiciel permet de référencer plusieurs taux de TVA.

Il est ainsi possible de définir le taux de TVA pour les opérations bancaire et de savoir le cumul de la TVA collectée et le cumul de la TVA à déduire via les bilans.

Pour ajouter un taux de TVA rendez-vous sur Préférences + Taux de TVA + Ajouter, pour les décimales utilisez le point comme séparateur.

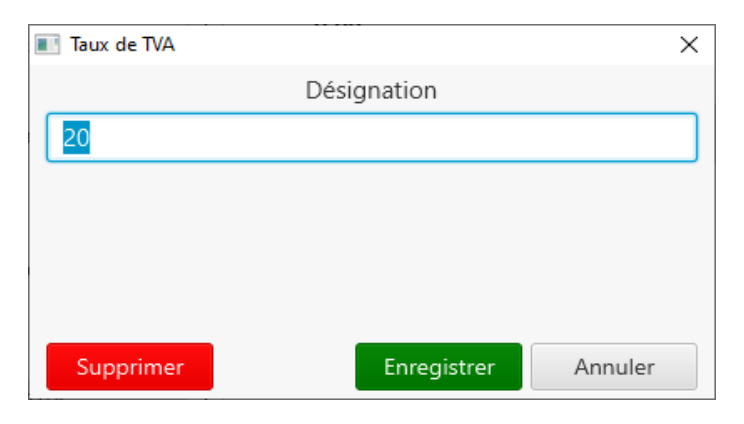

Attention: Pour une meilleure gestion de la TVA il est fortement conseillé de passer via le module de facturation, ainsi les règles de TVA seront appliquées.

### *Paramètres de gestion: Clients*

Le logiciel permet de gérer des clients que vous pouvez classer par groupe

Pour créer un client rendez-vous sur la page d'accueil + Clients de la barre d'icônes + Ajouter.

#### **Liste des données d'un adhérent :**

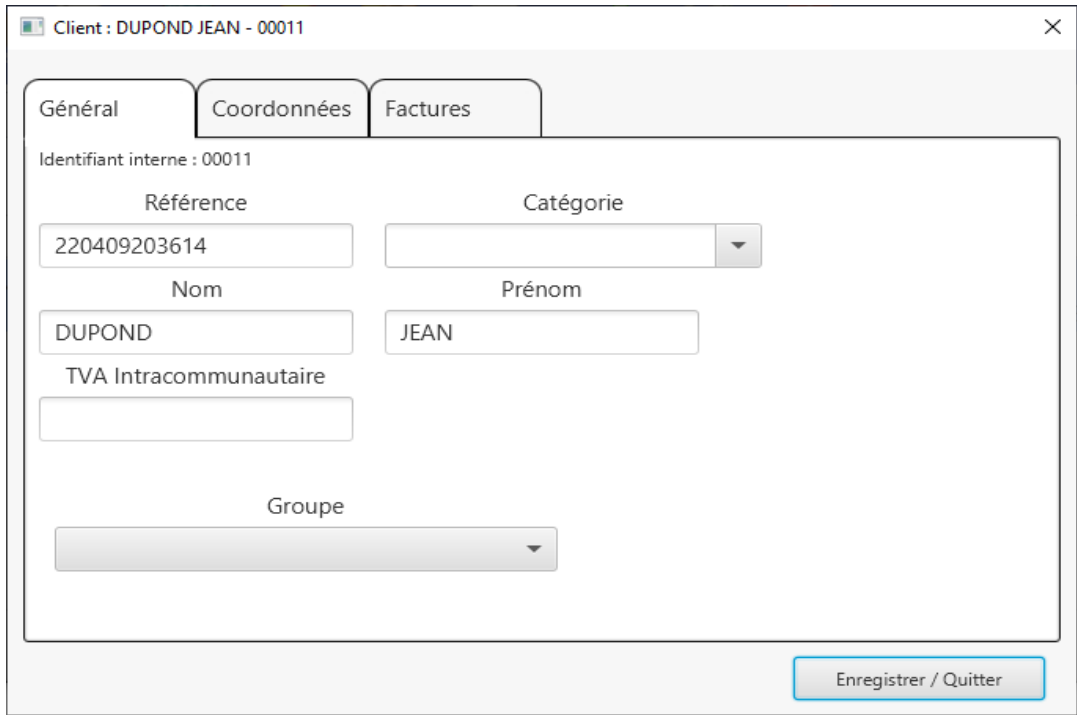

- La référence : Une référence de votre choix qui identifie le client.
- La catégorie : Type sur mesure.
- Nom, prénom: Informations d'ordre général.
- Le groupe : Vous pouvez définir un groupe sur mesure.
- Les coordonnées : Adresse, numéros de téléphone, adresse mail.

3 onglets sont disponibles :

- Général : qui présente les caractéristiques générales du client.
- Coordonnées : qui présente les informations pour contacter le client.
- Opérations : qui propose l'ensemble des opérations bancaires relatif au client. (Vente de marchandises)

#### **Remarques diverses :**

La suppression d'un client ne supprime pas les opérations où il a été associé.

 Il est possible de planifier une échéance (exemple: Facture émise) ou d'ajouter une opération (suite à un paiement) directement depuis la fiche du client.

### *Paramètres de gestion: Factures*

Le logiciel permet de gérer des devis, commandes, factures...

Pour définir les pièces à gérer (Devis, commandes, factures) rendez-vous dans Préférences + Factures + onglet «Modèle» + sélectionnez les pièces à gérer.

Pour créer un devis, commande, facture rendez-vous sur la page d'accueil + Factures de la barre d'icônes + Ajouter.

### **Liste des données d'un devis, commande, facture :**

• Section Client : Nom, prénom, coordonnées

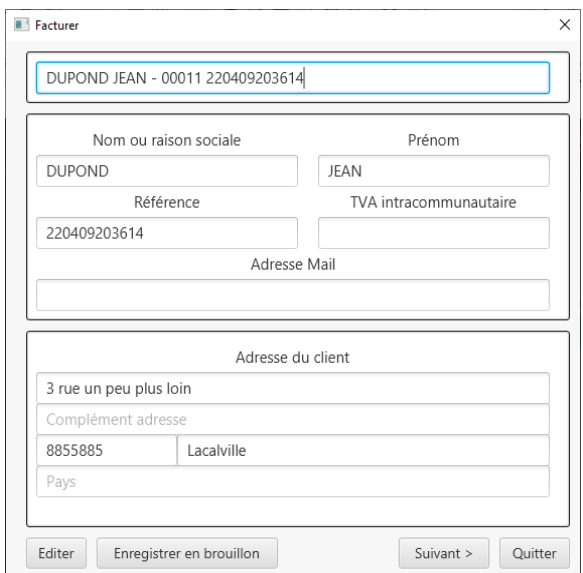

Section Biens et service: Détail de la facture.

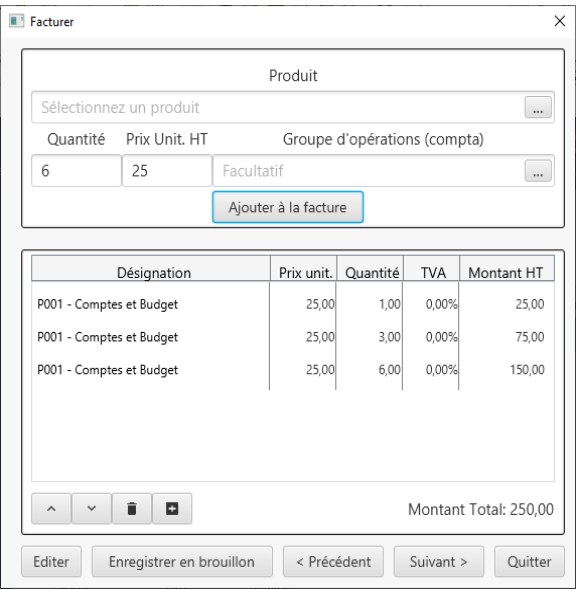

• Section Paiement: information sur le règlement.

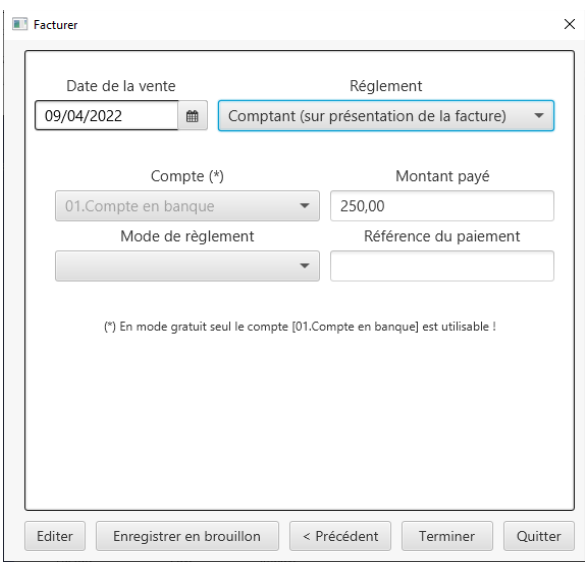

Etats des devis:

- Brouillon: le devis peut être modifié à tout moment.
- En attente: En attente de l'accord du client.
- Accepté: Devis accepté par le client.
- Hors délai: Devis dont la date de validité est passée.

Etats des commandes:

- Brouillon: la commande peut être modifiée à tout moment.
- A expédier: Commande à préparer et à livrer au client.
- Expédiée: La commande est livrée, la facture est prête.
- Hors délai: Devis dont la date de validité est passée.

Etats des factures:

- Brouillon: la facture peut être modifiée à tout moment.
- A payer: En attente de paiement par la client.
- Payée: Facture totalement réglée par le client.
- Impayée: Facture non totalement réglé après date d'échéance.
- Annulée: Avoir sur facture n'ayant fait l'objet d'aucun remboursement.
- Remboursée: Avoir sur facture ayant fait l'objet d'un remboursement.

Etats des avoirs:

- Brouillon: L'avoir peut être modifié à tout moment.
- Accordé: Avoir accordé au client.

### **Remarques diverses :**

- Un devis, commande, facture, avoir peut être modifié qu'à l'état Brouillon.
- Toute la comptabilité se mets à jour selon l'état des commandes, factures, avoirs.

**Gérer des comptes**

### *Groupes de comptes*

Afin de faciliter les analyses, la planification du budget, etc. vous devez positionner chaque compte dans un groupe.

Ces groupes seront fonction de votre besoin:

- Groupe: «Comptes au budget»
- Groupe: «Comptes quotidiens»
- Groupe: «Comptes de fonctionnement»
- Groupe: «Autres comptes»

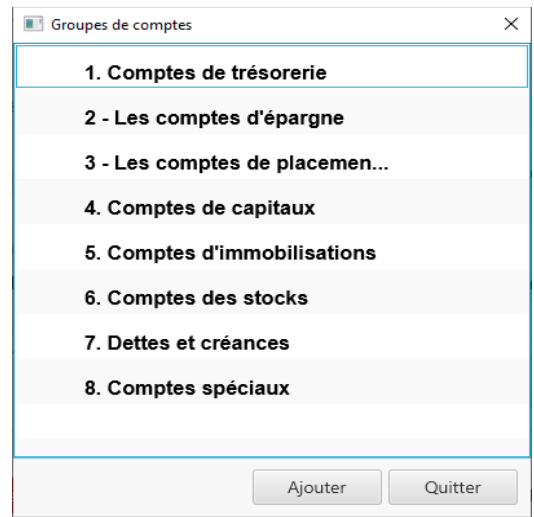

Pour **créer** un groupe de comptes, rendez-vous sous Préférences + Comptes + Ajouter + Indiquez les données du compte + Ajouter un groupe + Indiquez le libellé. A noter qu'un groupe sans compte n'a aucun intérêt.

Pour **modifier** le libellé d'un groupe de comptes, rendez-vous sous Préférences + Comptes + sélectionnez un compte + Sélectionner [Personnaliser] dans groupe de compte + sélectionnez le groupe à modifier + Modifier.

Pour **supprimer** un groupe de comptes, rendez-vous sous Préférences + Comptes + sélectionnez un compte + Sélectionner [Personnaliser] dans groupe de compte + sélectionnez le groupe à modifier + Supprimer. A noter que la suppression est autorisée si aucun compte n'est rattaché à ce groupe.

Pour **déplacer** un compte d'un groupe à un autre, rendez-vous sous Préférences + Comptes + Sélectionnez le compte à déplacer + Modifier + Indiquez le nouveau groupe.

# *Gérer des comptes*

L'application permet de gérer des comptes de différents types. Ces comptes concernent toutes les opérations qui sont effectuées par chèques, par virements, par cartes bancaires…

A noter que le solde des comptes courants est pris en compte dans le patrimoine financier sous la mention «Courant».

Pour **créer** un compte rendez-vous sur Comptes de la barre d'icônes + Ajouter. Choisissez le type + Indiquez les données du comptes. Reportez-vous au chapitre Paramètres de gestion: Comptes pour connaître la signification des données d'un compte.

Pour **lister et suivre** l'ensemble de vos comptes rendez-vous sur **Comptes** depuis la barre d'icônes. Les comptes seront proposés par groupe.

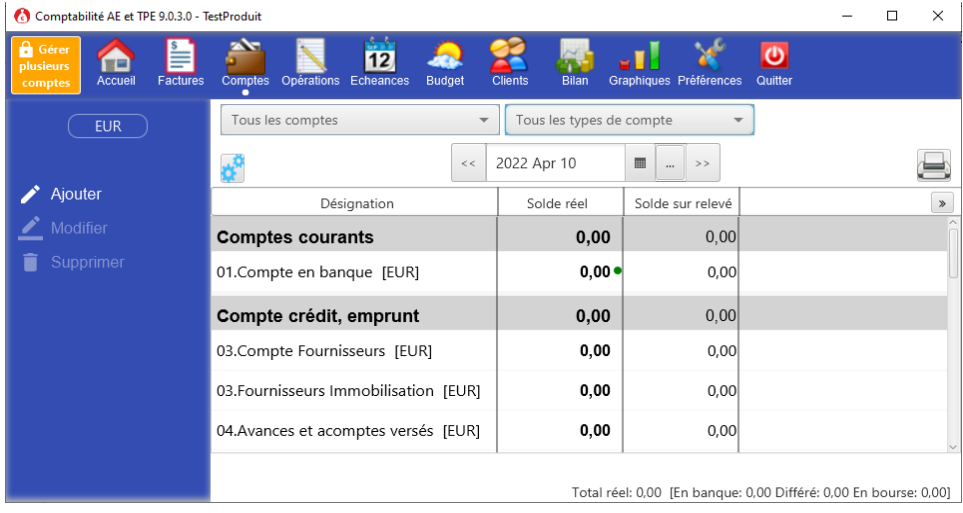

#### **Définition des données proposées dans la liste.**

- Désignation du compte.
- Solde en banque: Solde des crédits et débits des opérations comptabilisées et à venir jusqu'à la date consultée, le solde est également fonction des règles des opérations à débit différé.
- Solde pointé : Solde des crédits et débits des opérations pointées jusqu'à la date consultée.
- Solde en devise : Solde dans la devise de gestion du compte des crédits et débits des opérations comptabilisées, le solde est également fonction des règles des opérations à débit différé.
- Différé : Total des opérations différées à la date consultée.

Depuis ce module il est possible d'accéder aux fonctions de consultation, modification.

#### **Liste des fonctions disponibles** :

Ajouter : Permet de créer un nouveau compte bancaire.

- Modifier : Permet d'afficher ou de modifier les propriétés du compte sélectionné.
- Supprimer : Permet de supprimer le compte sélectionné

### **Fonctions diverses :**

 Si vous choisissez une date au-delà de la date du jour, le programme prend en compte les échéances à venir et affiche les soldes en conséquence.

**Attention** : Le solde en banque est fonction des règles de différé associées aux modes de paiement ! Le solde réel est le solde ne tenant pas compte des règles de débit différé.

### *Gérer des comptes de dettes*

L'application permet de suivre vos dettes (Emprunts bancaires, cartes de crédit…)

Les comptes de type «compte de crédit, emprunts» seront reportés sur la page d'accueil au patrimoine financier sous la mention «dettes».

### **Pour créer un compte de dettes:**

Pour **créer un compte d'emprunt**, rendez-vous sous Comptes de la barre d'icônes + Ajouter + Cochez «Créer un emprunt associé à un compte courant», le logiciel vous propose alors de définir à travers le simulateur d'emprunt toutes les échéances (annuités) de votre emprunt, avec la notion de capital à rembourser, intérêts versés et coût de l'assurance.

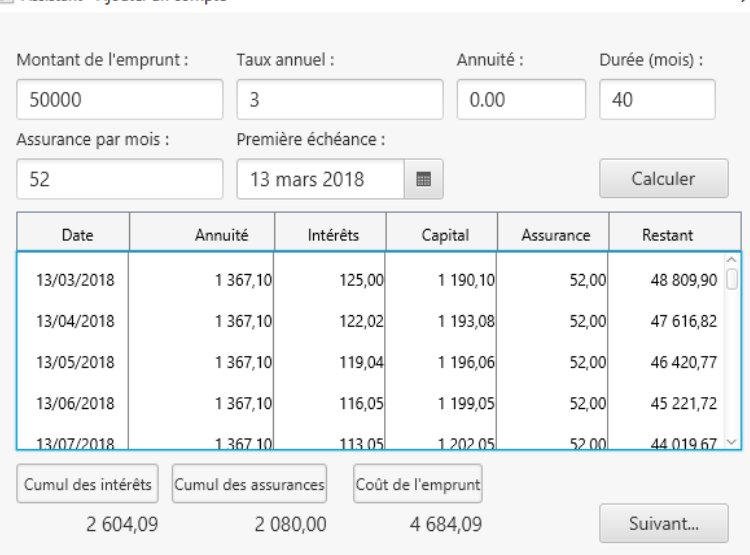

Il est possible de modifier le compte d'emprunt via le module Comptes, suite à votre modification l'échéancier sera à nouveau calculer et annulera le précédent. Par contre les annuités déjà payées (comptabilisées) seront préservées.

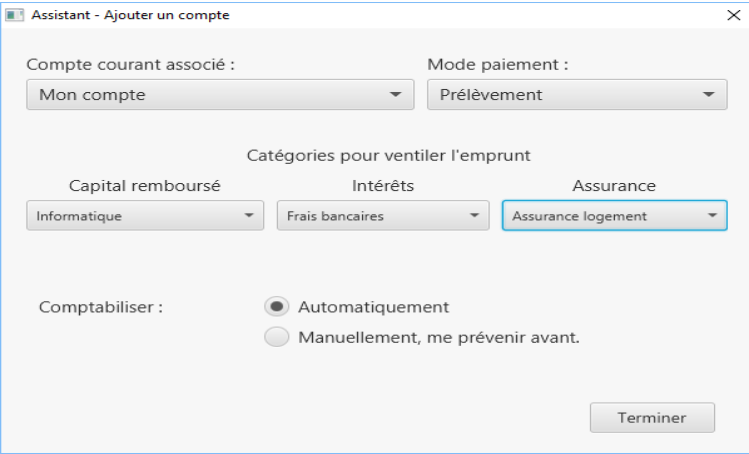

Pour **créer un compte de crédit**, rendez-vous sous Comptes de la barre d'icônes + Ajouter + Cochez «Créer un compte de crédit avec un compte associé», le logiciel vous propose de définir les échéances de remboursement du crédit selon la périodicité choisie.

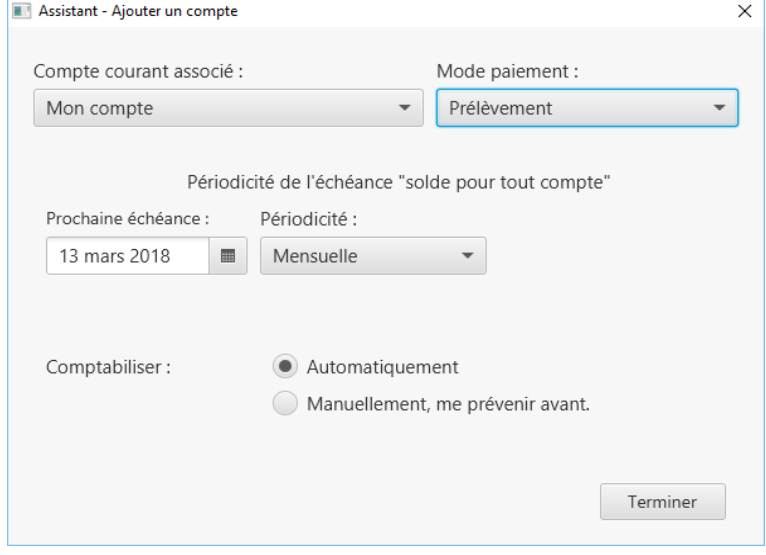

Il est possible de modifier le compte de crédit via le module Comptes, suite à votre modification l'échéancier sera à nouveau calculer et annulera le précédent. Par contre les remboursements déjà payés (comptabilisés) seront préservés.

**Gestion des clients**

### *Gestion des clients*

**Attention** : L'option "Gérer des clients" doit être active dans vos préférences.

Le logiciel permet de suivre des clients.

Cette fonction est utile pour mieux suivre les clients, vous pouvez gérer leurs coordonnées, les suivre les paiements.

Pour **créer un client** rendez-vous sous Clients depuis la barre d'icônes + Ajouter + Indiquez les données du client. Reportez-vous au chapitre Paramètres de gestion: Clients pour connaître l'ensemble des données possible.

Pour **suivre** les clients :

- Vous devez sélectionner le client comme étant le tiers des opérations bancaires.
- Consultez le module Clients via la barre d'icônes.

Pour **lister et suivre** un client rendez-vous sous Client de la barre d'icônes.

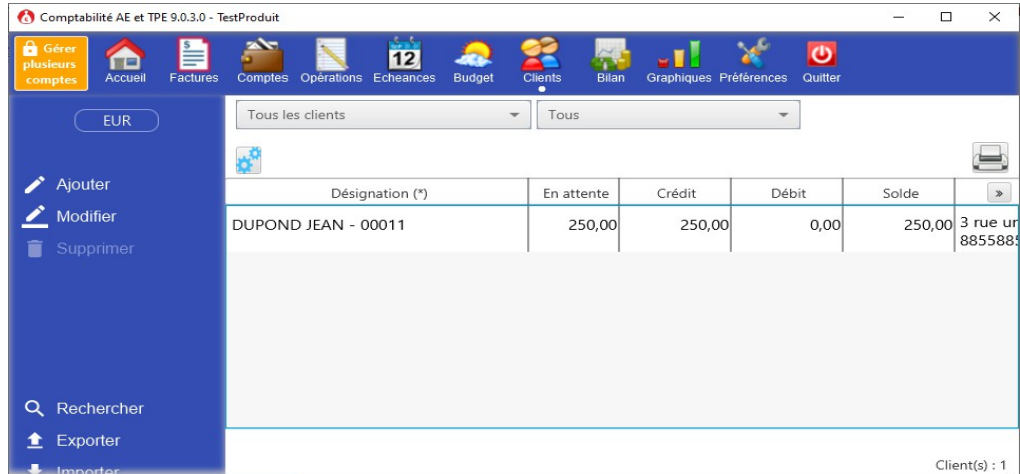

#### **Liste des données proposées dans la liste :**

- La désignation
- Le cumul des recettes, le cumul des charges, le coût total.
- Ses coordonnées afin de la contacter.

Vous pouvez affiner la liste des clients sur son groupe (Nouveau, Ancien...) et / ou sur l'état des paiements (En attente de paiement, à jour des paiements...)

### **Liste des fonctions disponibles :**

- Ajouter : Permet d'ajouter un client.
- Modifier : Permet de modifier les caractéristiques d'un client.
- Supprimer : Permet d'effacer les clients sélectionnés.
- Rechercher : Permet de rechercher des clients selon certains critères.
- Importer : Permet d'importer depuis un fichier CSV ou XLS des clients.
- Exporter : Permet d'exporter les clients dans un fichier CSV ou XLS (EXCEL)

**Gestion des factures**
## *Gestion des factures*

**Attention** : L'option "Gérer des factures clients et fournisseurs" doit être active dans vos préférences.

Le logiciel permet de suivre des devis, des commandes, des factures, des avoirs.

Cette fonction est utile pour l'édition des documents à destination de vos clients, de suivre les règlements des clients...

**Important !** Le module de facturation est intégré à la comptabilité, vous facturez un client et la comptabilité se mets à jour automatiquement.

Pour **créer une facture** rendez-vous sous Factures depuis la barre d'icônes + Ajouter + Indiquez les données. Reportez-vous au chapitre Paramètres de gestion: Factures pour connaître l'ensemble des données possible.

Pour **lister et suivre** les factures rendez-vous sous Factures de la barre d'icônes.

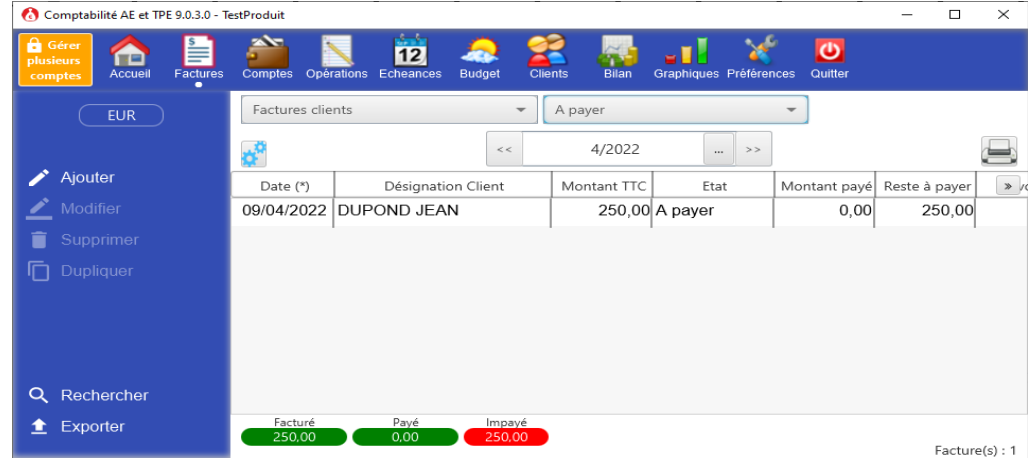

### **Liste des données proposées dans la liste :**

- La date de la facture.
- La désignation du client
- Le montant de la facture, reste à payer, acompte...
- L'état de la facture (Brouillon, à payer...).

### **Liste des fonctions disponibles :**

Les fonctions disponibles dépendent de l'état du devis, commande, facture...

- Ajouter : Permet d'ajouter un devis, commande, facture.
- Modifier : Permet de modifier les devis, commandes, factures en mode brouillon.
- Supprimer : Permet de créer un avoir pour les factures.
- Régler : Permet d'enregistrer le règlement d'un client.
- Rembourser : Permet d'enregistrer le remboursement à un client.
- Rechercher : Permet de rechercher des clients selon certains critères.
- Importer : Permet d'importer depuis un fichier CSV ou XLS des clients.
- Exporter : Permet d'exporter les factures dans un fichier CSV ou XLS (EXCEL)

**Opérations bancaires**

## *Comptabiliser une opération bancaire*

Vous devez comptabiliser une opération bancaire suite à un achat ou un gain d'argent. Cette comptabilisation notifie à l'application le débit ou le crédit à appliquer au compte. Cette comptabilisation permet ainsi de suivre le solde de chaque compte et d'étudier votre situation financière.

Exemples des opérations à comptabiliser :

- Achat dans un magasin.
- Retrait au distributeur.
- Réception d'une facture avec prélèvement automatique.

Pour **créer une opération** (comptabiliser) rendez-vous sous Comptabiliser depuis la page d'accueil ou depuis Opérations de la barre d'icônes + Ajouter.

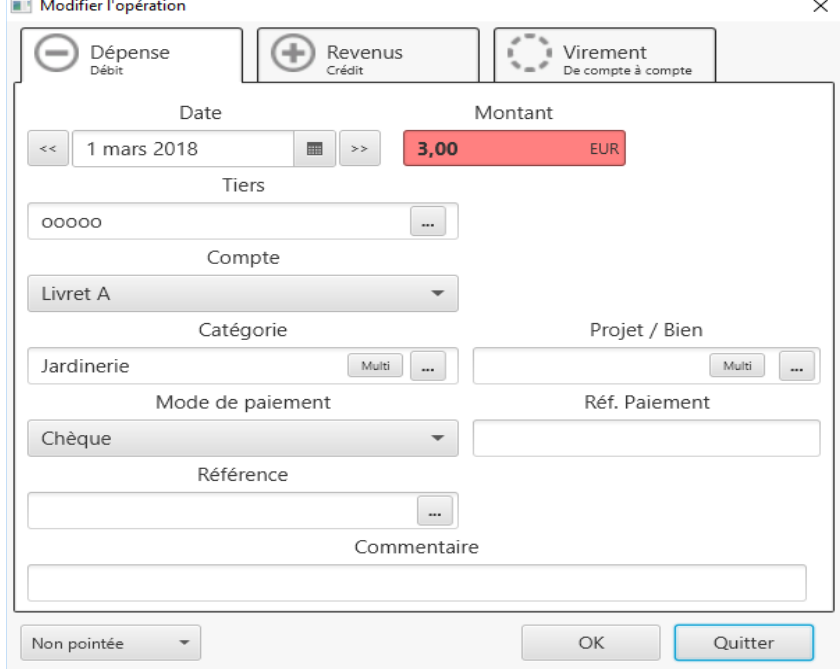

### **Liste des données à renseigner:**

- La date d'achat
- Le montant et sa devise
- Le compte
- Le tiers
- La catégorie
- Le mode de paiement et sa référence (Numéro de chèque)
- La référence (numéro de facture, numéro de bordereau...)
- Un commentaire
- Un projet ou bien (si activé)

### **Ventilations dans des catégories:**

Les opérations peuvent être ventilées par catégorie.

Trois possibilités :

- Catégorie de dépense.
- Catégorie de revenu.
- Catégorie de transfert.

Cette notion est importante car elle permet de mieux constater les dépenses et revenus réels.

Exemple :

- Le loyer est à ventiler dans une catégorie de dépense. (ex: Logement:loyer)
- Le salaire est à ventiler dans une catégorie de revenus. (ex: Travail:Salaire)
- Le transfert d'argent sur un compte d'épargne est à ventiler dans une catégorie de transfert.

Il est possible d'affecter plusieurs catégories à une même opération, pour cela cliquez sur le bouton **Multi**.

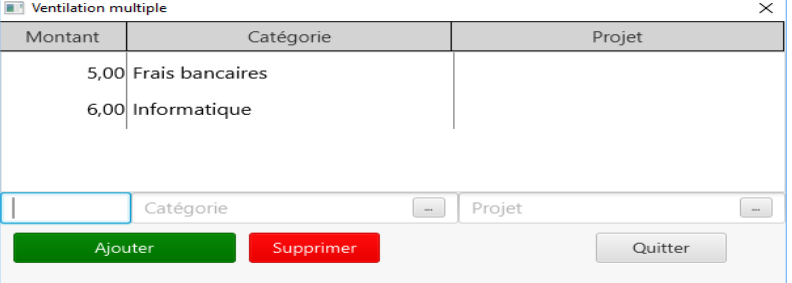

Important : Il est possible de ventiler une opération de débit dans une catégorie de revenus et inversement ! Le logiciel vous demandera toutefois de confirmer votre choix.

Exemple : La catégorie «Frais de santé» de type «dépenses» peut être utilisé pour :

- Comptabiliser les dépenses relatives à des frais de santé.
- Comptabiliser les remboursements des organismes sociaux.

Vous obtenez ainsi une vision plus juste des dépenses réelles (ici des dépenses de santé)

### **Transfert de compte à compte:**

Pour comptabiliser un transfert de compte à compte, utilisez l'onglet du même nom. Vous comptabiliserez ainsi le mouvement de débit et de crédit en même temps.

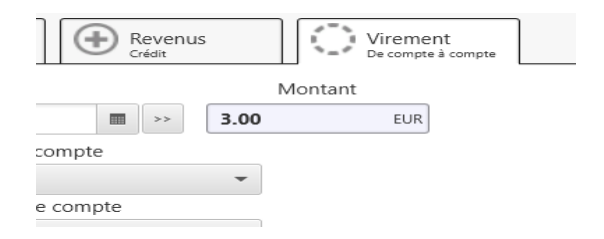

### **Astuces et conseils:**

Pour faciliter votre saisie, vous bénéficiez :

- De listes de choix triées par ordre alphabétique. (Saisissez les premières lettres et le logiciel vous proposera le choix le plus proche)
- De fenêtres de sélection rapide (les boutons à gauche des champs en saisie), proposant un affichage structuré (exemple : par type de catégorie). Il est possible depuis ces fenêtres de créer/modifier et supprimer des éléments selon votre besoin.

Il est possible de gérer les cartes de paiement à débit différé. Il est nécessaire pour cela de paramétrer les modes de paiement. Reportez-vous au chapitre Paramètres de gestion : Mode de paiement.

# *Consulter la liste des opérations comptabilisées*

Le logiciel vous permet de lister l'ensemble des opérations comptabilisées. Utilisez les différents critères de sélection afin d'affiner au mieux votre recherche d'opération.

Pour **lister les opérations comptabilisées** rendez-vous sous Opérations depuis la barre d'icônes.

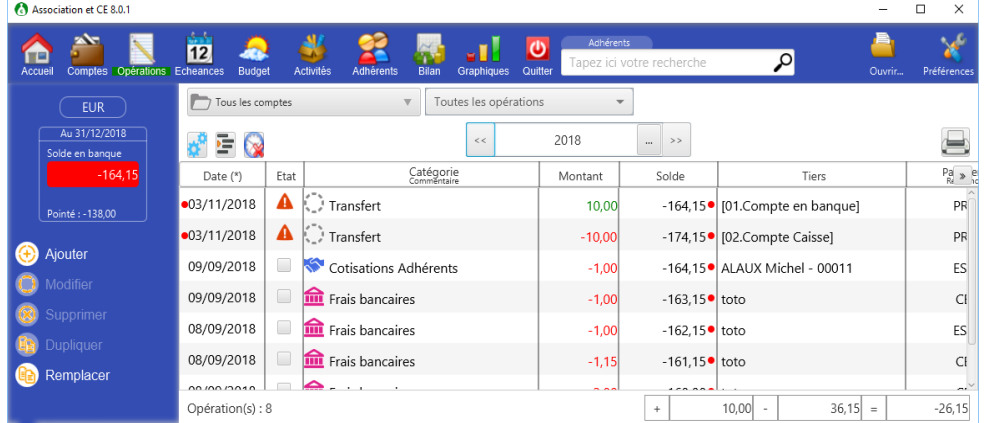

### **Liste des données proposées :**

- La date de l'opération.
- La date d'encaissement (utilisée pour les opérations à débit différé et bordereaux)
- La sous-catégorie.
- Le tiers.
- Le montant.
- Le compte.
- Le commentaire.
- Le mode de paiement et sa référence.
- La référence (Numéro facture…)

Une barre de synthèse résume les différents totaux de la liste en cours de consultation. (Nombre d'opérations, débit, crédit, solde)

### **Liste des fonctions disponibles :**

- Ajouter : Permet de comptabiliser une nouvelle opération.
- Modifier : Permet de changer les caractéristiques de l'opération sélectionnée.
- Supprimer : Permet d'effacer les opérations sélectionnées. Ces dernières sont placées dans la poubelle en attente d'une suppression définitive.
- Pointer : Permet de rapprocher l'opération sélectionnée avec votre relevé bancaire.
- Remplacer : Permet d'affecter des modifications à certaines opérations.
- Rechercher : Permet de rechercher des opérations répondant aux critères de recherche.
- Dupliquer : Permet de cloner l'opération sélectionnée, il est possible de modifier certaines données avant de valider.
- Exporter : Permet d'exporter la liste des opérations affichées à l'écran pour l'utiliser avec un tableur par exemple.
- Importer : Permet d'importer des opérations depuis un fichier QIF, OFX ou CSV.

### **Fonctions diverses :**

Le solde en banque affiché ne tient compte que du critère «Groupe ou compte» et «Période». Les autres critères (exemple: Opérations pointées, > 100 EUR ...) n'ont pas d'incidence sur le solde en banque affiché.

La fonction **Rechercher** vous permet d'effectuer une recherches multi-critères, le logiciel enregistre votre dernière recherche afin de la proposer la prochaine fois. Vous pouvez donner un nom particulier à votre recherche afin de l'utiliser plus tard à votre convenance.

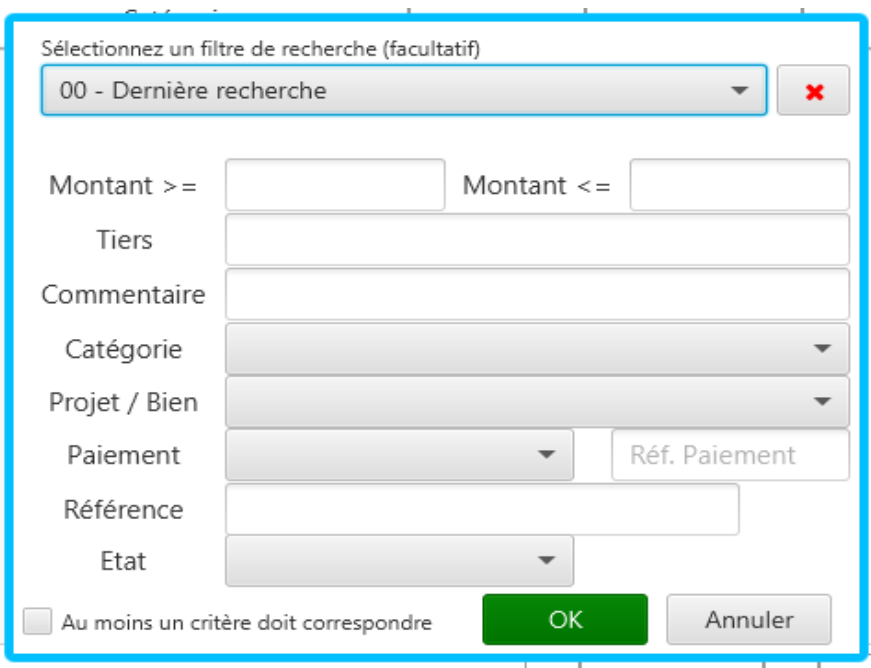

Si vous recherchez un montant précis indiquez le montant à la fois dans la zone  $>=$  et  $<=$ . Si vous recherchez un montant de dépense indiquez le signe négatif au montant.

## *Ventiler une opération dans plusieurs catégories, projets*

Le logiciel vous permet de faire de la ventilation multiple, c'est-à-dire ventiler le montant d'une opération bancaire dans plusieurs catégories, projets à la fois. (Exemple: Ticket de caisse de magasin ventilé sur les catégories frais alimentaire + frais vestimentaire….)

Pour réaliser ces ventilations multiples rendez-vous dans Comptabiliser une opération + indiquez les différentes informations dont le montant total + cliquez sur le bouton à droite du champ catégorie + Ventilez les différents montants dans les catégories, projets concernés.

A noter qu'il est possible de ventiler des montants positifs et négatifs dans la limite du montant total de l'opération bancaire.

Exemple: Opération d'un montant total de 500 Ventilation 600 «Salaire brut» Ventilation -100 «Cotisations»

## *Gérer des opérations à débit différé*

Le logiciel permet de suivre les opérations effectuées avec un mode de paiement à débit différé.

Pour cela vous devez au préalable définir les modes de paiement relatifs à un débit différé, définir la règle exacte. Rendez-vous sur Préférences + Mode de paiement + sélection du mode + Indiquez la règle appropriée (exemple: date de valeur=Le mois suivant)

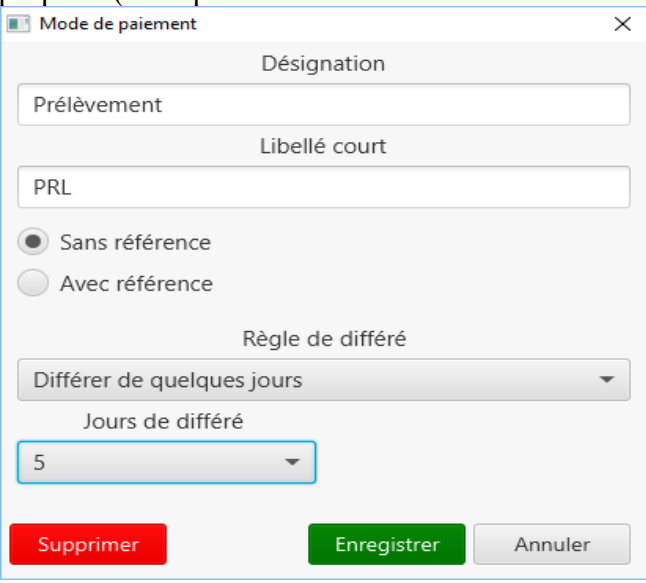

Lors de la comptabilisation, à chaque opération bancaire à débit différé vous devez associer le mode de paiement adéquat.

Si l'opération bancaire est à débit différé, la colonne «Encaissé» sera valorisée dans la liste des opérations.

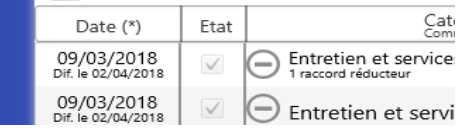

Si vous désirez importer de votre banque un fichier contenant uniquement des opérations à débit différé, sur la fenêtre d'importation sélectionnez les choix suivants «Fichier issu d'un organisme bancaire» + options + «Inverser le signe des opérations».

## *Référencer et associer des factures ou des documents*

Le logiciel permet de référencer des pièces justificatives (factures, bordereaux….) pour cela il suffit de remplir le champ référence lorsque vous comptabilisez l'opération bancaire.

Le logiciel permet également d'associer à chaque opération un fichier. Ce fichier peut être par exemple l'image d'une facture scannée, un document WORD, EXCEL…

Cette fonction peut être utile pour retrouver plus facilement des factures (basée sur les informations des opérations bancaires).

Pour **associer un document** existant rendez-vous sur Comptabiliser une opération + cliquez sur le bouton à droite du champ référence + Associer un document.

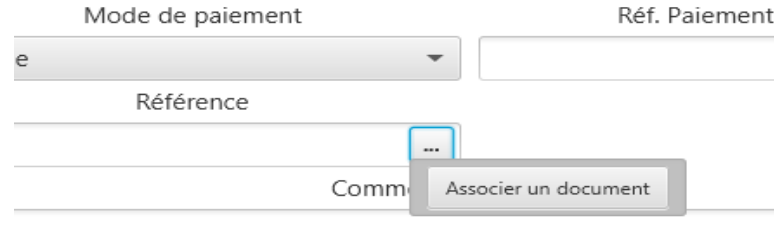

Attention le logiciel ne fait que mémoriser l'endroit où est stocké votre document (fichier WORD, HTML, jpg, Tif…). Je vous recommande de centraliser tous ces documents sous un même dossier, cela facilitera les opérations de sauvegarde. Via **Préférences** de la barre d'icônes + Documents vous pouvez indiquer un emplacement commun à tous les documents.

Pour information l'application permettant de visualiser le document associé est fonction du paramétrage de WINDOWS. Par exemple un document HTML sera visualisé via le navigateur Internet par défaut.

**Échéances ou opérations bancaires périodiques**

## *Planifier une échéances ou une opérations périodique*

Toute opération bancaire à réaliser périodiquement ou à venir peut être planifiée. Selon votre choix, les opérations planifiées seront comptabilisées automatiquement par l'application ou manuellement par vos soins. Ces dernières font l'objet d'un rappel au démarrage de l'application via la liste des signalements.

Les avantages d'une telle fonction sont :

- Une saisie accélérée.
- Un rappel des échéances.
- Un signal d'alerte dans le cas où le solde du compte est insuffisant.
- Une projection du solde global.

Exemples d'opérations périodiques :

- Loyer de l'appartement.
- Salaire versé par l'employeur.
- Virement mensuel vers un compte d'épargne.
- Toute facture à honorer (facture de téléphone, d'électricité...)

Pour **planifier une opération périodique** ou à venir rendez-vous sous Planifier depuis la page d'accueil ou sous Echéances de la barre d'icônes + Ajouter.

Les informations nécessaires sont les mêmes que celles pour la comptabilisation d'une opération bancaire, plus celles concernant la périodicité de l'opération.

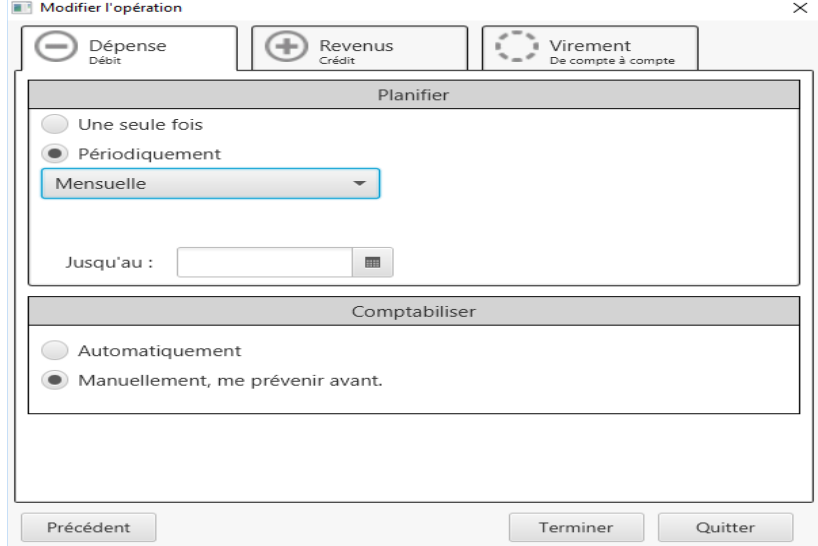

Si vous n'indiquez pas de date de fin pour la fréquence de comptabilisation alors l'application considère que cette dernière est sans limitation de date. Dans le cas contraire, l'application supprimera de l'échéancier l'opération périodique définitivement à la date indiquée.

# *Consulter les échéances à venir*

Le logiciel permet de lister l'ensemble des opérations planifiées (échéances) sous forme chronologique jusqu'à la date choisie dans le **Mode Echéancier** et la liste des opérations périodiques planifiées dans le **Mode Planification**.

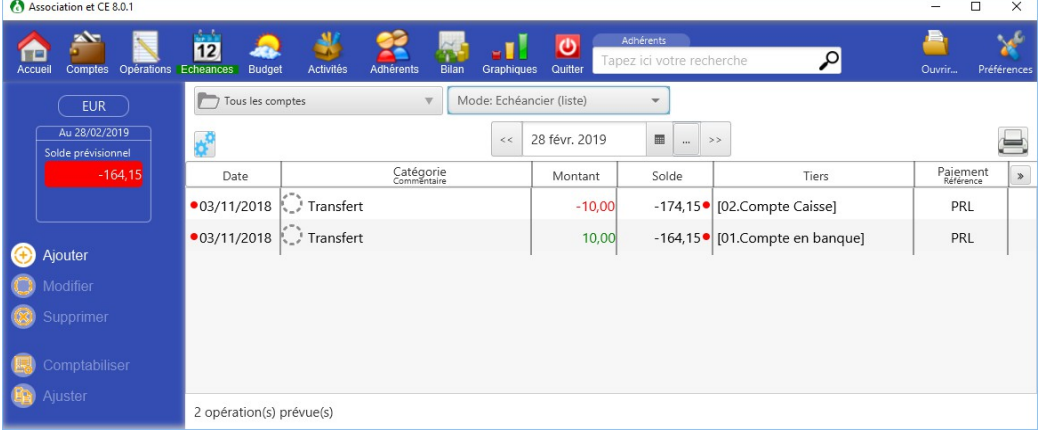

### **Liste des données proposées :**

- les opérations qui seront comptabilisées automatiquement par l'application.
- les opérations que vous ne devez pas oublier de réaliser et de comptabiliser (Avec la mention «A payer»).
- les opérations déjà comptabilisées pour la période en consultation.

De plus, vous bénéficiez d'une projection du solde global des comptes en consultation. Dans le cas où un compte présente un solde insuffisant pour honorer une échéance, un voyant **rouge** s'affiche devant le compte de l'échéance concernée. Une notification sera affichée sur la page d'accueil également permettant de consulter la somme à approvisionner.

### **Liste des fonctions disponibles :**

- Planifier des opérations périodiques ou des échéances.
- Modifier la planification de l'opération sélectionnée.
- Supprimer du planning l'opération sélectionnée.
- Ajuster : Permet de modifier seulement la prochaine échéance de l'opération sélectionnée.
- Comptabiliser : Permet de comptabiliser l'échéance sélectionnée.

### Remarque :

Vous pouvez afficher une simulation de l'évolution des soldes. Cette dernière intègre les prochaines échéances, les opérations déjà comptabilisées en tenant compte des dates de valeur (Mode de paiement en différé)

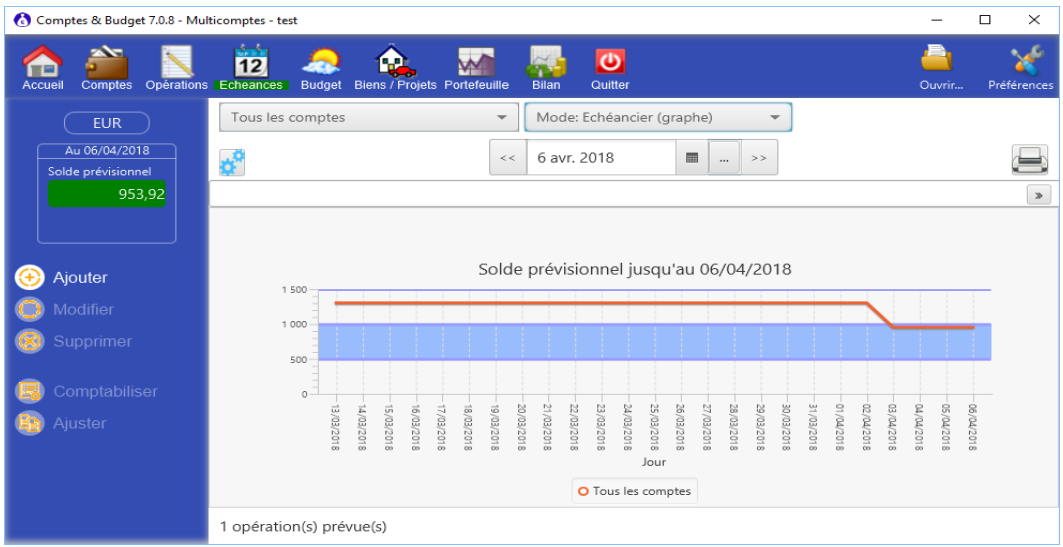

## **Légende des voyants :**

Voyants dans la colonne Etat **Orange** : Echéance à payer dans les prochains jours. **Rouge** : Echéance en retard.

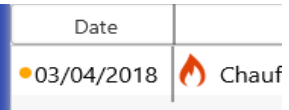

Voyants dans la colonne Compte

**Vert** : Solde positif après paiement de l'échéance indiquée. **Rouge** : Solde négatif après paiement de l'échéance indiquée<br>  $\frac{1}{20}$ <br>  $\frac{1}{20}$ <br>  $\frac{1}{20}$ <br>  $\frac{1}{20}$ <br>  $\frac{1}{20}$ <br>  $\frac{1}{20}$ <br>  $\frac{1}{20}$ <br>  $\frac{1}{20}$ 

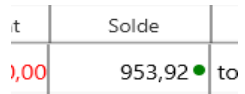

## **Astuces et conseils :**

- Lorsque vous recevez une facture à payer avec prélèvement automatique, vous pouvez planifier une échéance avec comptabilisation automatique.
- Lorsque vous désirez modifier les données de la prochaine échéance sans modifier les données des échéances suivantes, vous devez utiliser la fonction "Ajuster".

*Budget*

# *Planifier un budget*

On peut avoir recours à la planification d'un budget à long terme, dans le but d'**anticiper** sa situation financière. Cela permet aussi de définir et de suivre des objectifs.

Le logiciel met à votre disposition différents outils de planification et de suivi budgétaire. Ainsi vous pouvez :

- Planifier un budget pour chaque groupe de comptes.
- Définir une prévision par mois ou annuelle pour chaque poste budgétaire (catégorie).
- Utiliser un assistant pour initialiser la planification (Fonction : Planifier).
- Suivre à travers le bilan du budget, les écarts budgétaires (Comptabilisé Budgeté).

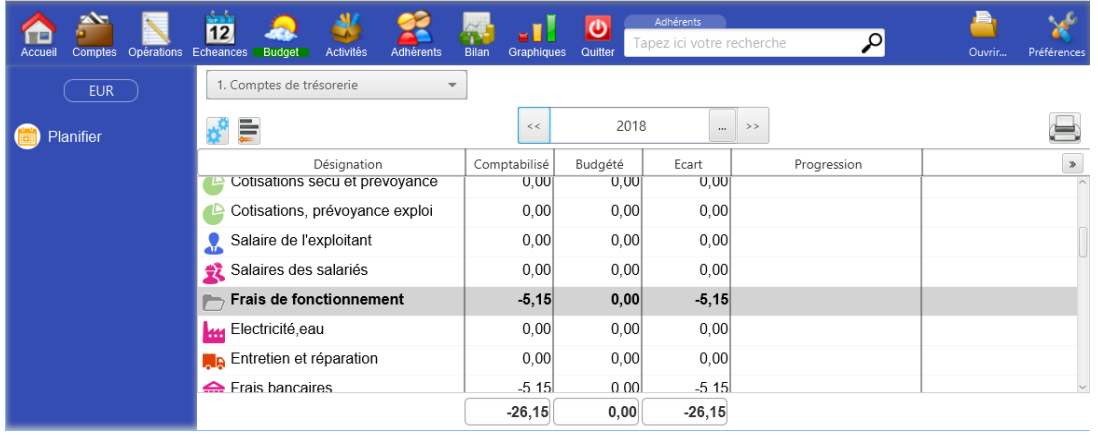

## **Liste des données proposées :**

- La désignation des catégories et sous-catégories.
- Le cumul comptabilisé pour la période en consultation.
- Le cumul planifié pour la période en consultation.
- La progression, la consommation du budget

### **Pour planifier votre budget :**

- Sélectionnez le groupe de comptes et la période à planifier.
- Fixez les prévisions pour chaque poste budgétaire :
- Double-cliquez sur la sous-catégorie pour afficher le détail de la planification.
	- Fixez le montant mois par mois ou annuellement, validez. Pour accélérer la saisie vous pouvez utiliser les options proposées.
	- $\overline{a}$

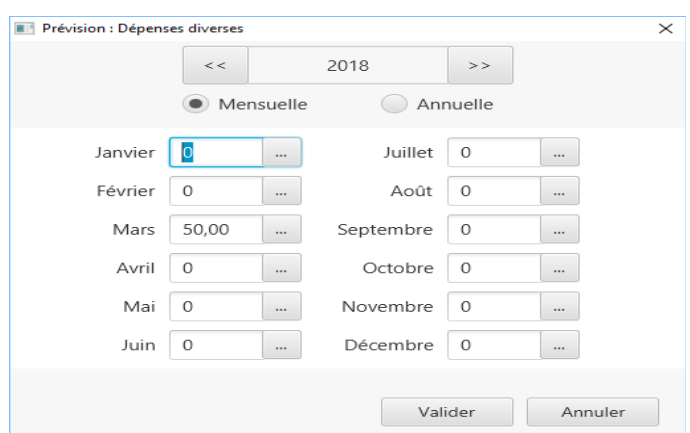

Lorsque vous ne connaissez pas la somme à affecter par mois (dans le cas de catégories aléatoires), le mieux est d'affecter une somme pour l'année, vous n'obtiendrez un signalement qu'une fois la prévision annuelle dépassée.

Exemple : Vous pouvez planifier 500 EUR d'entretien voiture sur l'année (difficile de prévoir une panne !). Dès que vous dépasserez votre prévision vous aurez un signalement.

### **Liste des fonctions disponibles :**

### **Mode prévision :**

Planifier : Permet d'initialiser facilement un budget.

**Bilans et graphiques**

## *Bilans*

Le logiciel vous propose un ensemble de bilans sous forme de tableau afin d'évaluer votre situation financière selon des critères de consultation.

Les différents bilans ne prennent pas en compte les échéances à venir.

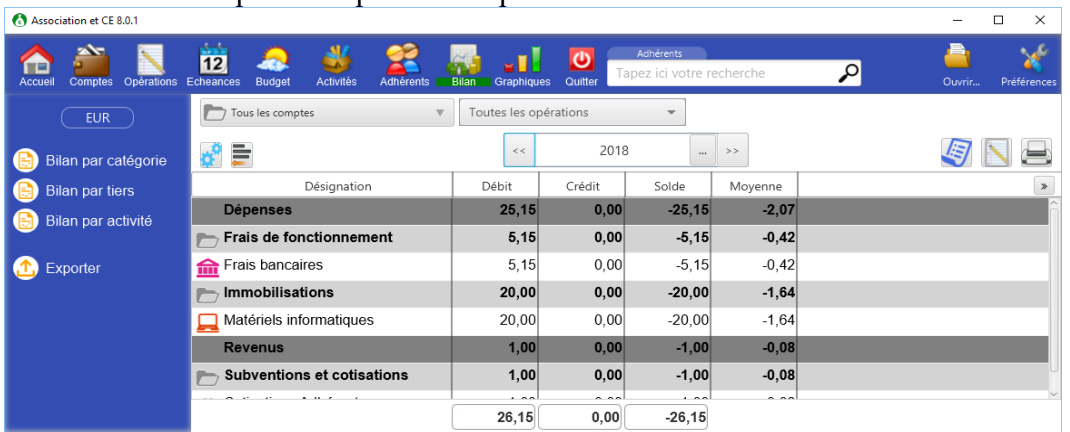

### **Colonnes proposées:**

- La désignation.
- Le cumul au débit.
- Le cumul au crédit.
- Le solde des opérations.
- Le montant de la moyenne des opérations comptabilisées sur la période en cours de consultation.

Un double clic sur une sous-catégorie affiche les opérations bancaires correspondantes.

# *Graphiques*

Le logiciel vous propose un ensemble de bilans sous forme de graphiques afin d'évaluer votre situation financière selon des critères de consultation.

Pour afficher un graphique rendez-vous sous Bilan + Graphe de répartition.

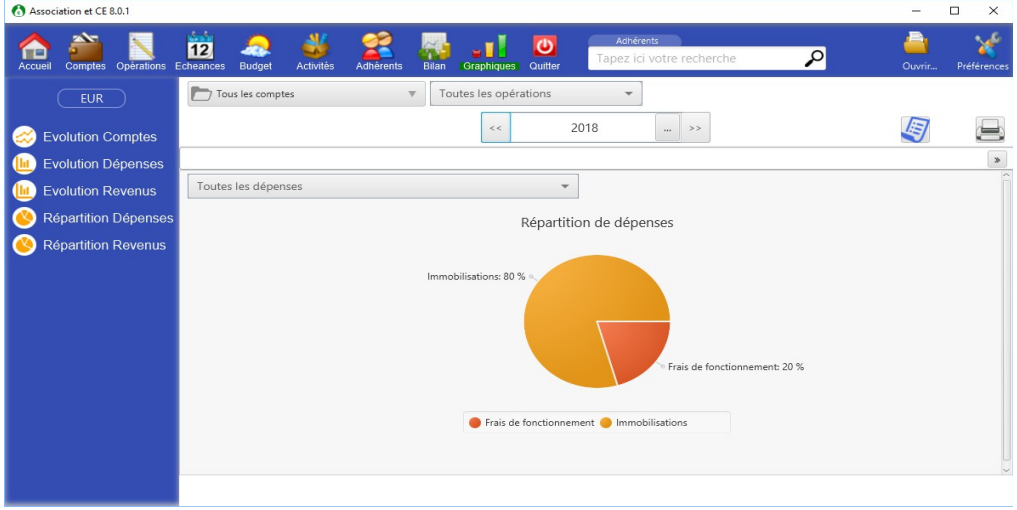

La sélection des opérations bancaires s'effectue au niveau

- des comptes
- du type de l'opération
- de la période.

**Importations**

## *Importer des données depuis un autre logiciel de gestion de compte*

Le logiciel permet d'importer des opérations bancaires issues d'un autre logiciel de gestion de compte. Cette importation s'effectue à travers un fichier. Le fichier doit être au format QIF (QUICKEN), OFX (MONEY) ou CSV ou TSV (TEXTE) ou XLS (EXCEL).

Pour importer des opérations issues d'un autre logiciel de gestion de compte :

- 1. Depuis le logiciel cliquez sur «Importer»
- 2. Sélectionnez le fichier, le format doit être QIF, OFX, OFC, CSV,TSV ou XLS.
- 3. Sélectionnez le compte
- 4. Cochez la case «Fichier issu d'un autre logiciel à importer»
- 5. Cliquez sur Commencer...

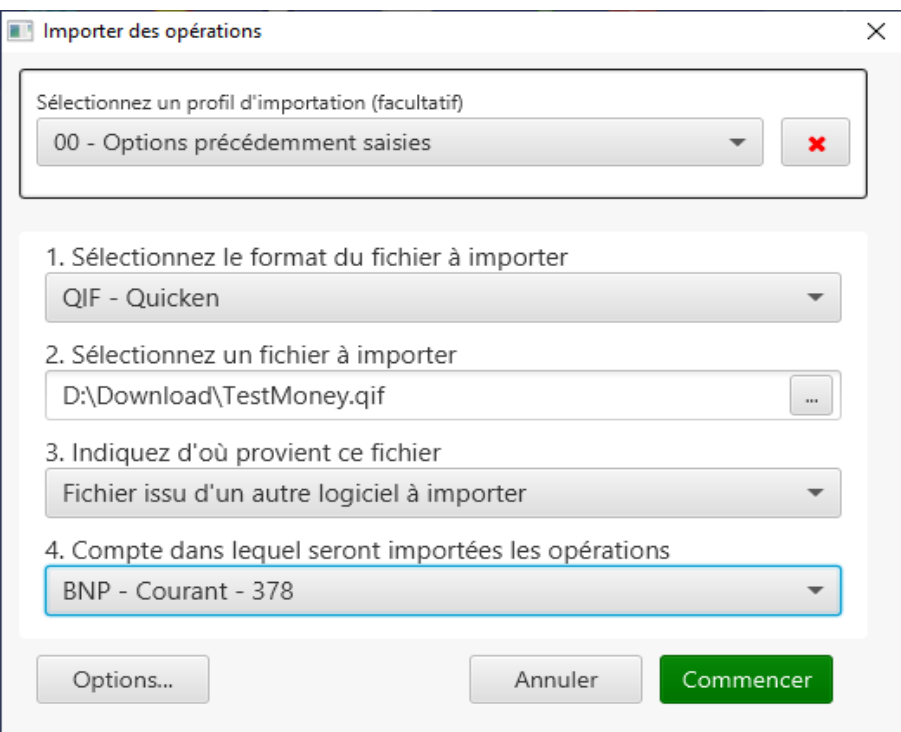

Si besoin cliquez sur options afin d'améliorer le traitement d'importation.

Le logiciel vous présente alors la liste des opérations lues à partir du fichier. Si vous constatez des erreurs dans les dates, les montants ou autres données, revenez en arrière et cliquez sur «Améliorer la lecture du format de fichier» pour améliorer la compréhension des données par le logiciel.

Les opérations présentées à l'écran peuvent être modifiées si besoin (ajout de commentaire, référence…)

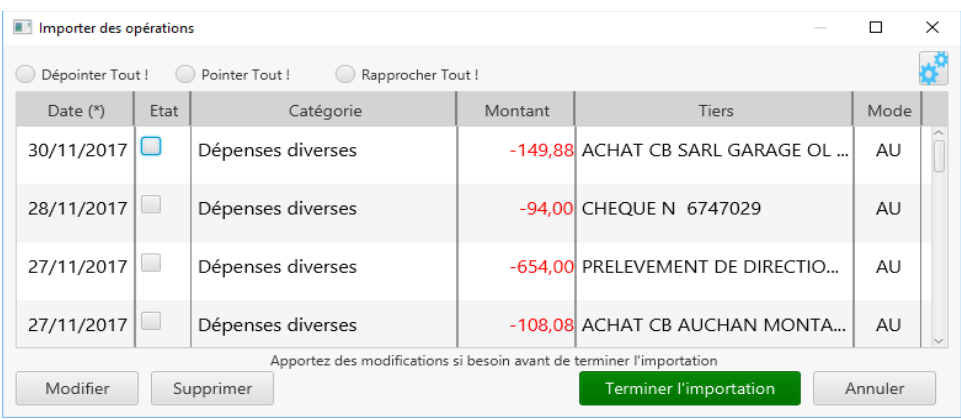

Remarque : L'importation au format QIF accepte l'importation des opérations avec une ventilation multiple.

Le logiciel vous présente alors la liste des opérations lues à partir du fichier. Si vous constatez des erreurs dans les dates, les montants ou autres données, revenez en arrière et cliquez sur «Ajuster la description du format…» pour améliorer la compréhension des données par le logiciel.

Les opérations présentées à l'écran peuvent être modifiées si besoin (ajout de commentaire, référence…)

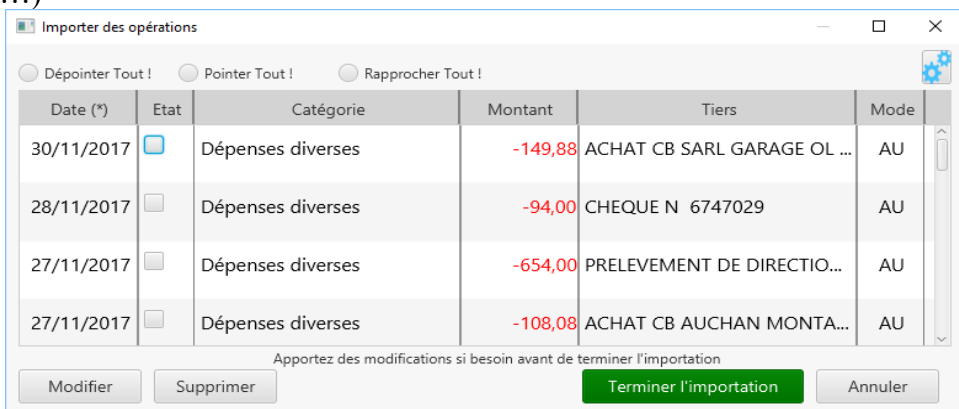

Remarque : L'importation au format QIF accepte l'importation des opérations avec une ventilation multiple.

Une fois votre liste d'opérations correcte vous pouvez terminer l'importation en cliquant sur «Terminer l'importation»

En fin d'opération le logiciel vous informe du nombre d'opérations importées, et éventuellement du nombre d'opérations en double (celles-ci ne sont pas prises en compte dans le logiciel).

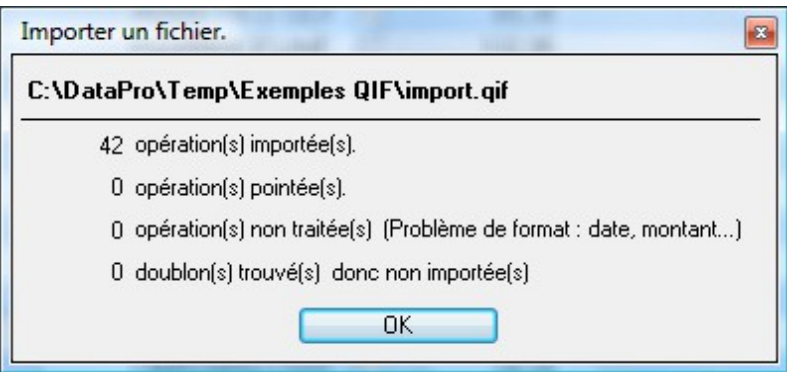

Pour information le traitement d'importation procède aux analyses suivantes:

- Reconnaissance des transferts de compte à compte (sur la seconde passe).
- Reconnaissance des doublons.

## *Importer des données depuis un organisme bancaire*

Le logiciel permet d'importer des opérations bancaires issues d'un organisme bancaire. Cette importation s'effectue à travers un fichier. Le fichier doit être au format QIF (QUICKEN), OFX (MONEY) ou CSV et TSV (EXCEL).

La différence avec la fonction précédente, c'est que dans ce type de fichier il n'y a pas la notion de catégorie (votre banque ne sait pas à quoi correspond vos dépenses). Pour combler ce vide le logiciel applique la reconnaissance des tiers. Si le logiciel reconnaît un tiers dans le fichier alors il applique les données par défaut associées au tiers (catégorie, mode de paiement…) Pour définir les données par défaut rendez-vous sous Préférences + Tiers + Ajouter/Modifier + Indiquez les données par défaut.

Pour importer des opérations issues d'un organisme bancaire:

- Depuis le site de votre banque récupérez une exportation des données au format QIF, - OFX, CSV ou XLS.

- Depuis le logiciel, cliquez sur « Importer»
- Sélectionnez le fichier
- Sélectionnez le compte
- Cochez la case «Fichier issu d'un organisme bancaire»

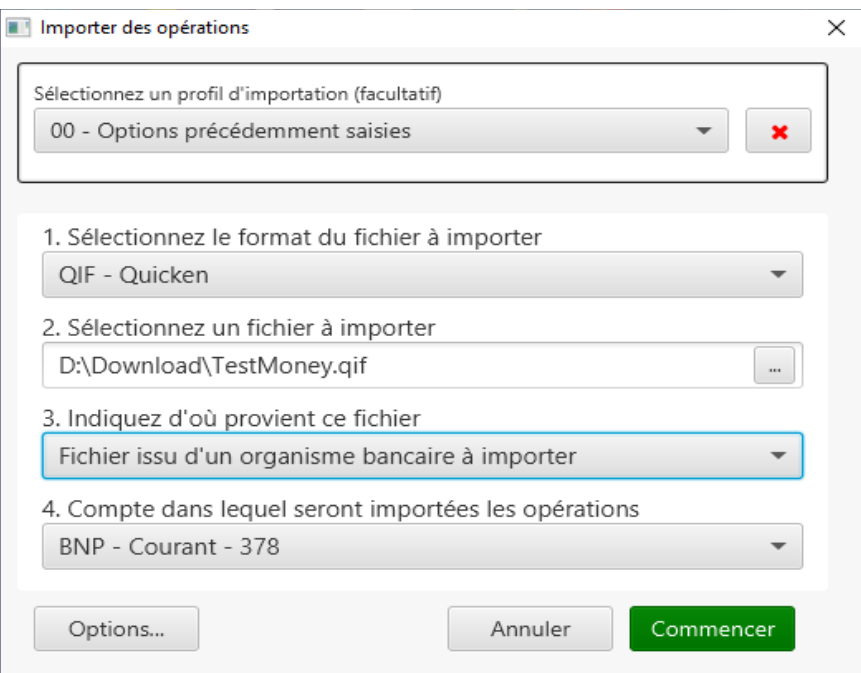

Si vous désirez simplement rapprocher votre saisie avec les opérations référencées à la banque alors sélectionnez «Fichier à rapprocher de ma saisie».

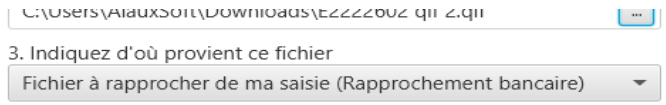

6. Cliquez sur Commencer

Le logiciel vous présente alors la liste des opérations lues à partir du fichier. Si vous constatez des erreurs dans les dates, les montants ou autres données, revenez en arrière et cliquez sur «Options…» pour améliorer la compréhension des données par le logiciel.

Les opérations présentées à l'écran peuvent être modifiées si besoin (ajout de commentaire, référence…)

Une fois votre liste d'opérations correcte vous pouvez terminer l'importation en cliquant sur «Terminer l'importation»

En fin d'opération le logiciel vous informe du nombre d'opérations importées, et éventuellement du nombre d'opérations en double (celles-ci ne sont pas prises en compte dans le logiciel).

Si vous désirez importer de votre banque un fichier contenant uniquement des opérations à débit différé, sur la fenêtre d'importation sélectionnez les choix suivants «Fichier issu d'un organisme bancaire» + options + «Inverser le signe des opérations».

Détection automatique des virements.

√ Inverser tous les montants (Carte de crédit / débits différés).

Ne pas détecter les doublons.

Pour information le traitement d'importation procède aux analyses suivantes :

- Reconnaissance des tiers (pour associer les données par défaut).
- Reconnaissance des transferts de compte à compte (sur la seconde passe).
- Reconnaissance des doublons.
- Reconnaissance des modes de paiement.

## *Rapprocher les opérations saisies avec le relevé bancaire*

Le logiciel vous permet de rapprocher (pointer) les opérations que vous avez comptabilisées manuellement avec celles figurant sur vos relevés bancaires.

Pour cela deux possibilités:

- Vous pouvez pointez manuellement chaque opération à l'aide de votre relevé bancaire.
- Vous pouvez pointez vos opérations à l'aide d'un fichier issu d'un organisme bancaire.

### **Pour pointer manuellement:**

- Depuis l'accueil cliquez sur «Rapprocher...» ou depuis la liste des opérations cliquez sur «Rapprocher».

- Sélectionnez le compte.
- Indiquez le solde de fin indiqué sur votre relevé bancaire ainsi que la date.
- Cliquez sur Continuer...
- Cochez à l'écran les opérations figurant sur votre relevé bancaire.
- Saisissez celles ne figurant pas à l'écran.

- Une fois que le solde pointé correspond avec le dernier solde indiqué sur votre relevé bancaire, le logiciel vous signale la fin du rapprochement et vous invite à valider ce dernier. Les opérations pointées passe à l'état rapprochées.

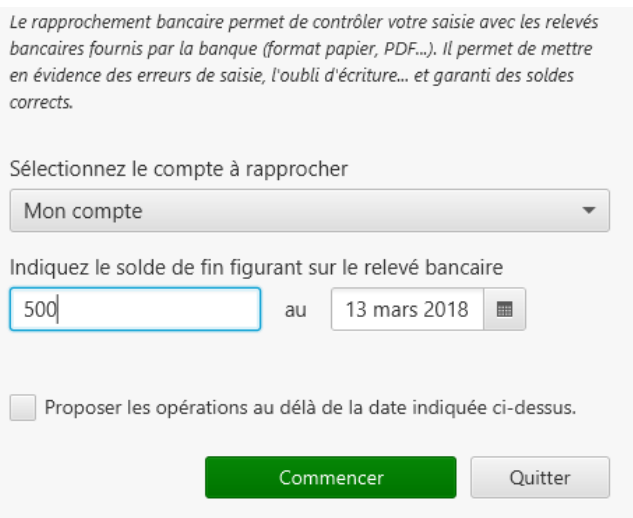

Remarque : La case à cocher «Proposer les opérations au-delà de la date de fin du relevé...» est à utiliser si vous avez tendance à anti-dater des opérations... (exemple : Un salaire en fin de mois saisi avec une date au 1er du mois suivant)

#### **Pour pointer à l'aide d'un fichier:**

1. Reportez-vous au chapitre «Importer des opérations depuis un organisme bancaire»

Pour information le traitement d'importation procède aux analyses suivantes:

 Reconnaissance des opérations à rapprocher sur le montant uniquement (La date n'est pas significative puisqu'elle peut varier entre la saisie dans le logiciel et celle de la banque).

# *Améliorer l'importation des fichiers*

Il peut arriver dans certains cas que les fichiers à importer sont mal compris par le logiciel. Généralement c'est à cause des formats de données utilisés qui peuvent varier. (Exemple: les formats de date, le séparateur de décimale…)

Pour résoudre ces problèmes il est possible depuis le logiciel d'apporter des informations sur le format des données utilisé dans le fichier à importer.

Pour cela rendez-vous sous Importer + sélectionnez le fichier à importer + cliquez sur Options + Améliorer la lecture du format de fichier

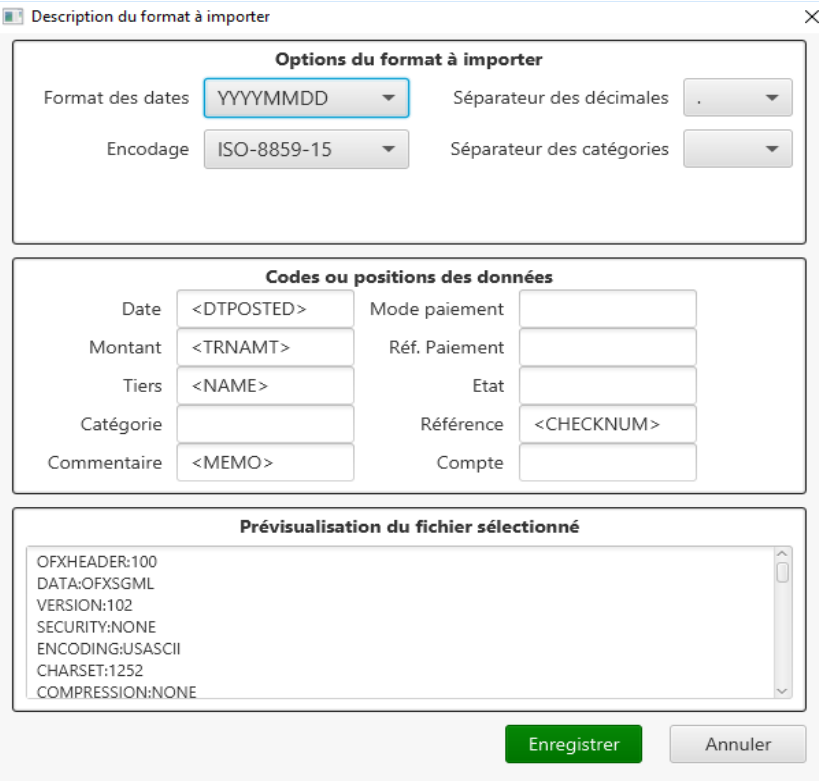

La fenêtre qui s'ouvre permet de préciser:

- Le format de la date (DD/MM/YYYY, MM/DD/YYYY….)
- Le séparateur de décimale (, .)
- Le séparateur des catégories/sous-catégories (: #... )

Cette fenêtre permet également de préciser où le logiciel trouvera les données, cette indication dépend du format choisi.

Exemple:

- Pour le format QIF on indiquera le code «D» pour indiquer que la donnée est la date de l'opération.
- Pour le format OFX on indiquera le code «<DTPOSTED>» pour indiquer que la donnée est la date de l'opération.

 Pour le format CSV on indiquera la position 3 pour indiquer que la date de l'opération est à la troisième position dans la ligne. (C'est un exemple!) Pour savoir à quelle position se trouvent les données, le plus simple est d'ouvrir le fichier avec le Bloc Note de WINDOWS ou d'utiliser la prévisualisation qui affiche un extrait du fichier.

Dans le cas du format CSV et XLS il est possible d'importer un montant qui se trouve dans une ou deux colonnes (débit et crédit). Il faut donc indiquer à quelle position se trouve les montants. Si le débit et crédit sont dans la même colonne dans le fichier alors indiquez le même numéro dans les deux zones.

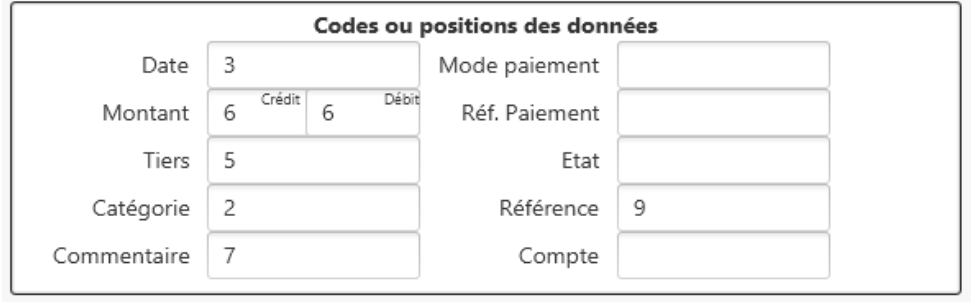

Concernant le format CSV il est possible de définir un séparateur de champs de plusieurs caractères exemple : «,» (les guillemets font partis du séparateur de champs), Il est également possible de définir la ligne à partir de laquelle l'importation commencera (ainsi les premières lignes utilisées généralement pour la description des données peuvent être écartées de l'importation.

**Exportation**

# *Exporter les opérations bancaires*

Le logiciel permet d'exporter les opérations bancaires au format QIF (QUICKEN), OFX (MONEY), CSV (EXCEL) et XLS (EXCEL). Ces fichiers pourront être importés sur d'autres logiciels...Une telle fonction permet de combler les manques du logiciel : par exemple de réaliser des graphiques depuis un tableur, de faire des impressions sur mesure, de calculer des statistiques...

Pour **exporter des opérations** rendez-vous sous Opérations depuis la barre d'icônes + Sélectionnez les critères de consultation + Une fois la liste des opérations affichée cliquez sur Exporter + Sélectionnez le format de sortie.

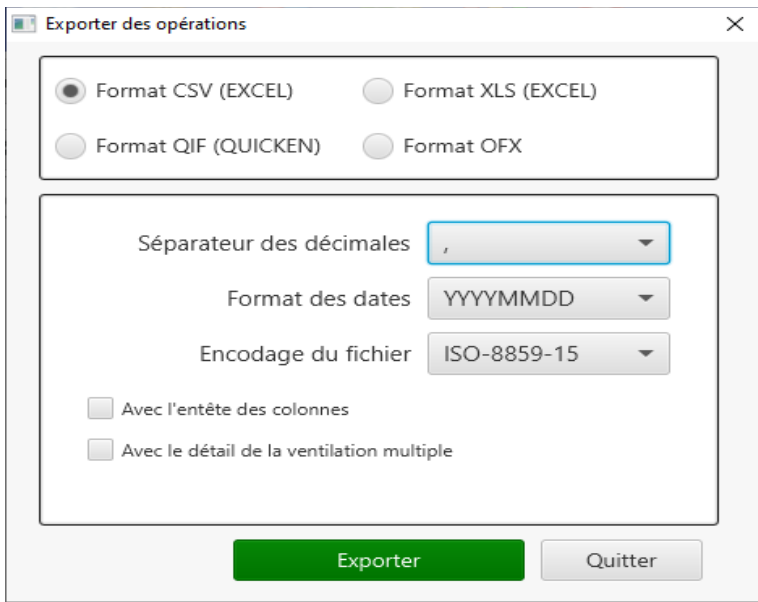

A noter que pour l'exportation au format QIF et OFX vous devez sélectionner un seul compte.

Seuls les formats CSV et XLS autorisent d'exporter les entêtes des colonnes et d'exporter le détail de la ventilation multiple.

## *Synchroniser avec un mobile ou une tablette*

Pour retrouver toutes vos données sur votre mobile ou tablette (iOS, Android) vous avez à votre disposition le service de synchronisation automatique. C'est un service payant mais qui a pour avantage d'être facile à mettre en place.

Après avoir souscrit au service et reçue la clé, il suffit d'indiquer sur chaque poste la clé de synchronisation. Commencez par activer la synchronisation sur le poste à jour des données (le PC généralement), une fois activé, fermez le logiciel et passez à l'activation sur votre mobile ou tablette.

Sur PC (Windows, MAC, LINUX) pour activer la synchronisation cliquez sur Préférences + Synchronisation des données multi-postes.

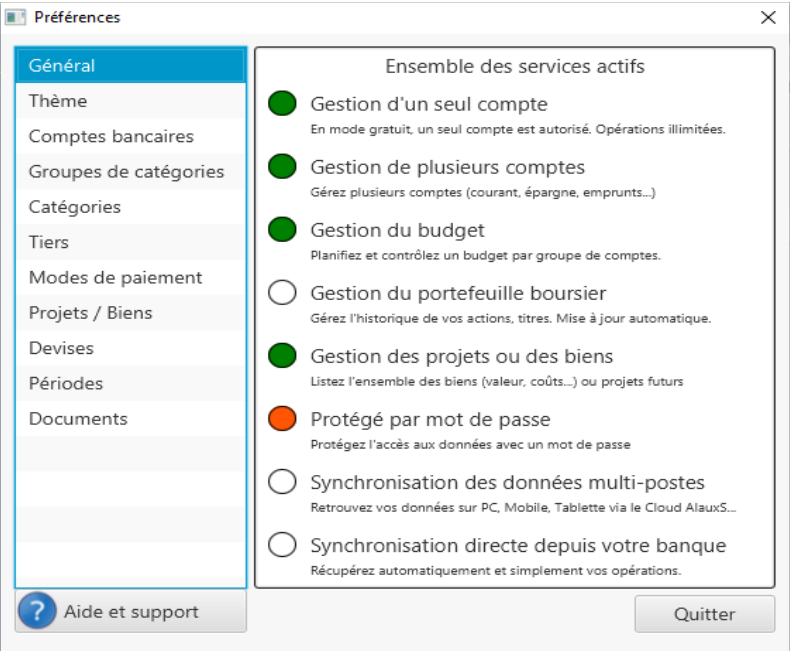

et indiquez les informations reçu suite à l'achat de la clé de synchronisation

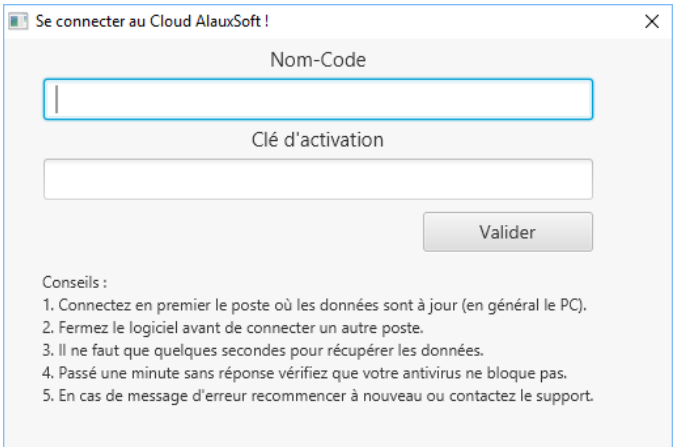

Pour informations il est possible de synchroniser le logiciel gratuitement, la méthode consiste à transférer la sauvegarde d'un poste à l'autre et de la restaurer (soit via la fonction prévue à cet effet ou par copie direct dans l'espace applicatif)

Sur Android il faut copier le fichier .BDU sous /AlauxSoft/Comptesetbudget et restaurer la sauvegarde une fois dans l'app.

Sur iOS il faut connecter son mobile ou tablette via Fichier et copier la sauvegarde dans l'espace applicatif.

Si vous n'avez que des PC à synchroniser vous pouvez utiliser simplement une solution Cloud comme par exemple DropBox, OneDrive, Google Drive.

En utilisant le service de synchronisation, les données sont répliquées par défaut sur le serveur sécurisé de AlauxSoft. Si vous voulez utiliser plutôt votre propre serveur (N.A.S personnel ou fournisseur de stockage) alors via Préférences + Synchronisation des données en mult-postes cliquez sur **Options avancées**... Vous pourrez fournir alors le nom du serveur, le port d'écoute , votre login et votre mot de passe. Attention seul le protocole SFTP est autorisé. Il est fortement recommandé d'utiliser un login (compte utilisateur) uniquement à cet usage et de pointer ce compte utilisateur dans un dossier spécifique. Ainsi le logiciel n'aura pas accès à toutes les données de votre serveur !

## *Synchroniser directement depuis votre banque*

Depuis la version 8.0.1 le logiciel est capable de récupérer les opérations directement depuis votre banque. Pour cela il utilise les services d'un prestataire de confiance certifié par l'ACPR qui garanti la conformité à la législation Européenne concernant la loi DSP2, ce prestataire est l'entreprise française OXLIN.(Consultez Internet pour plus d'informations sur ces sujets)

Pour avoir accès à ce service vous devez avoir souscrit aux services de synchronisation (Voir tarifs et modalités sur le site [www.alauxSoft.com\)](http://www.alauxSoft.com/)

Sur PC (Windows, MAC, LINUX) pour connecter **Comptabilité Micro** à votre banque cliquez sur Préférences + Synchronisation directe depuis votre banque

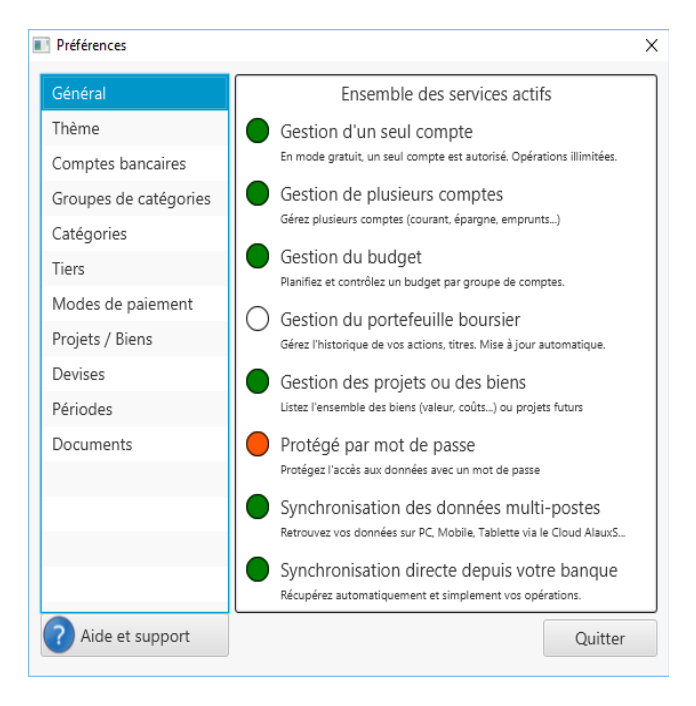

A présent vous devez créer un compte OXLIN afin de paramétrer la connexion avec votre banque, OXLIN aura besoin de vos identifiants bancaires, lesquels seront stockés dans un espace hautement sécurisé. **Comptabilité AE et TPE** n'aura jamais connaissance de vos identifiants

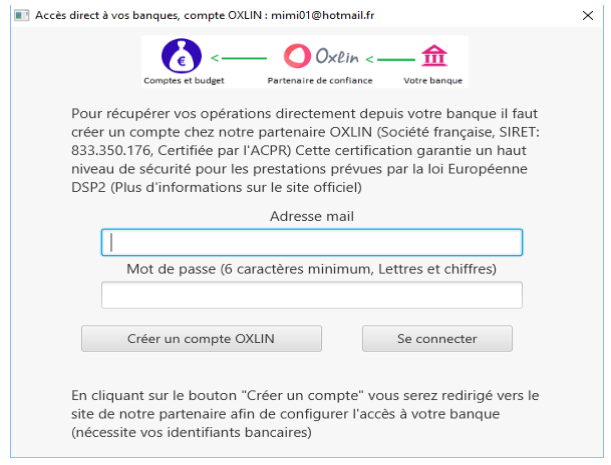

Une fois que vous avez indiquez un login et mot de passe cliquez sur «Créer un compte OXLIN» le logiciel vous redirige alors sur le site du partenaire de confiance via votre navigateur par défaut afin de paramétrer la connexion à votre banque.

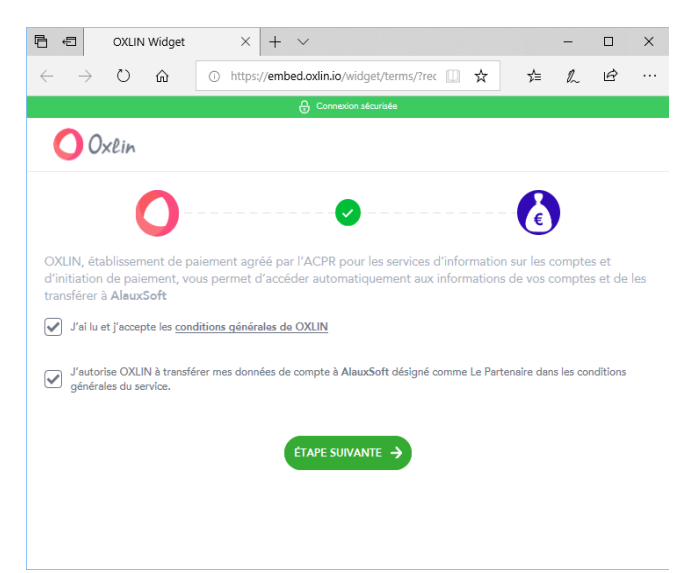

Acceptez les conditions (après les avoir consultées), puis sélectionnez votre banque. Cidessous l'exemple du Crédit agricole Sud méditerranée
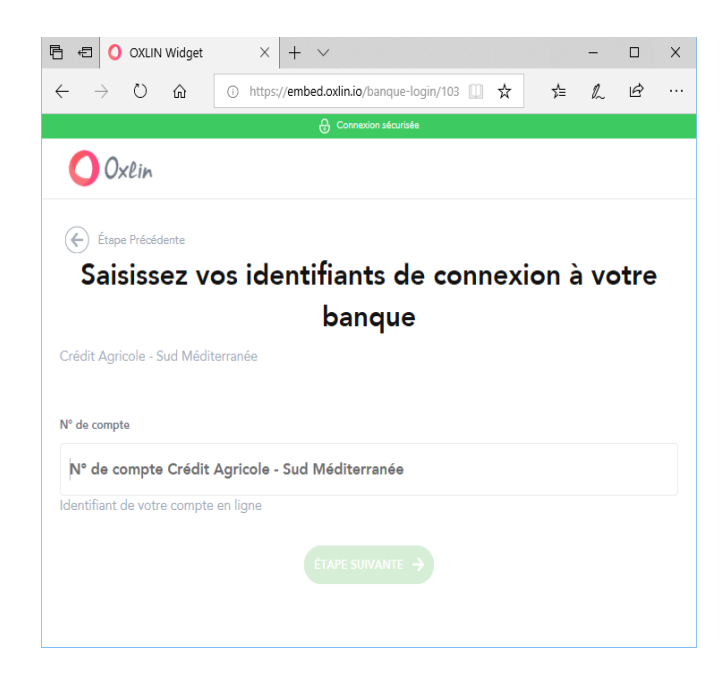

Indiquez vos identifiants bancaires puis validez, une première synchronisation va s'opérer, elle peut durer quelques secondes

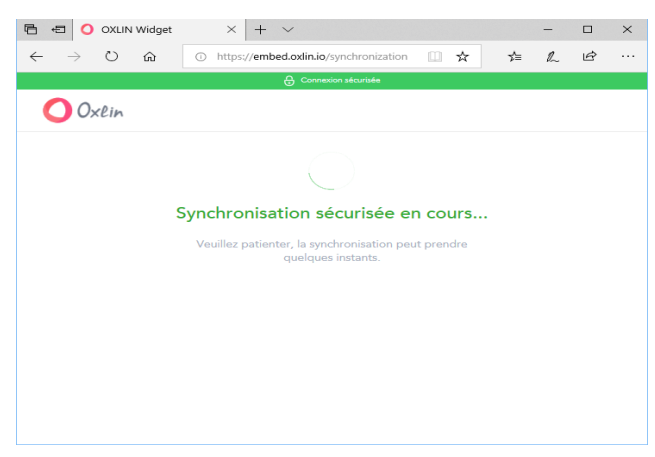

Une fois terminé revenez sur le logiciel, cliquez sur le bouton «Rafraîchir»,

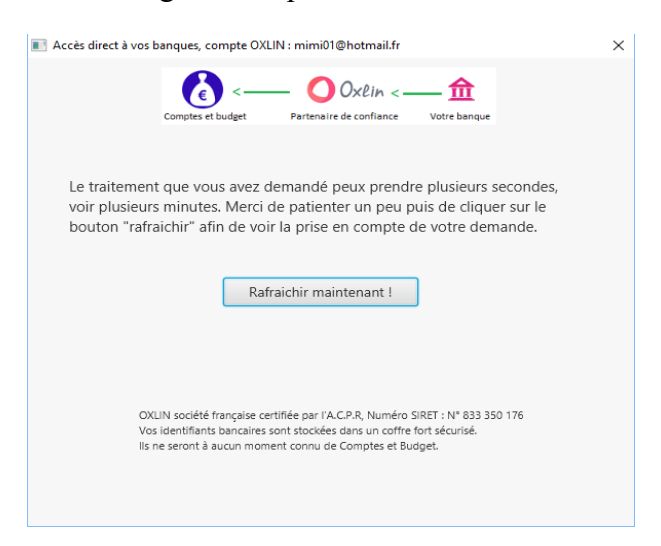

vous devriez voir les connexions que vous avez paramétrées.

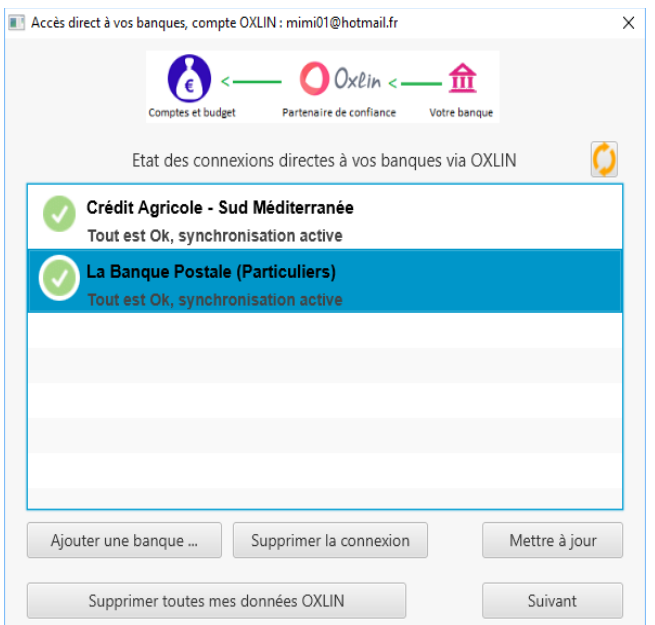

L'écran ci-dessus permet d'ajouter si besoin une autre banque, de supprimer une connexion, de forcer la synchronisation ou de mettre à jour les identifiants si ces derniers ont changés.

Vous pouvez également supprimer votre compte OXLIN, cela supprimera la totalité des données stockées chez le prestataire. Les données de **Comptabilité AE et TPE** seront préservées.

L'écran suivant permet de connecter précisément les comptes que vous voulez synchroniser.

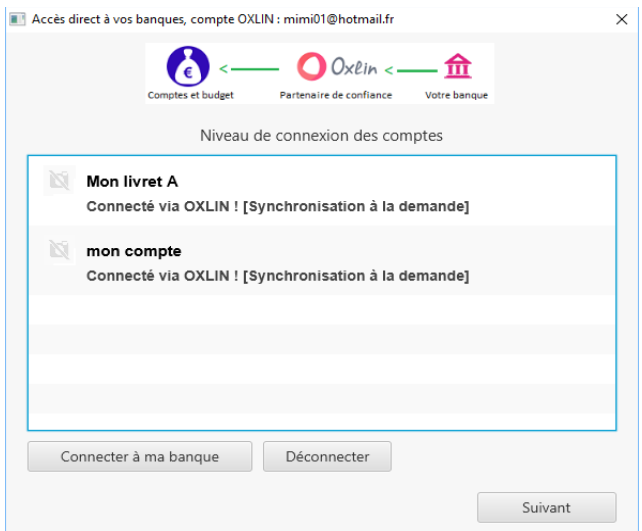

Vous avez le choix entre une synchronisation des opérations à chaque démarrage du logiciel ou à la demande via la fonction Importer. Pour définir le mode de synchronisation cliquez sur le bouton «Connecter à ma banque»

Enfin le dernier écran permet d'ajuster les catégories prisent en charge par les traitements de catégorisation fournis par le prestataire de service.

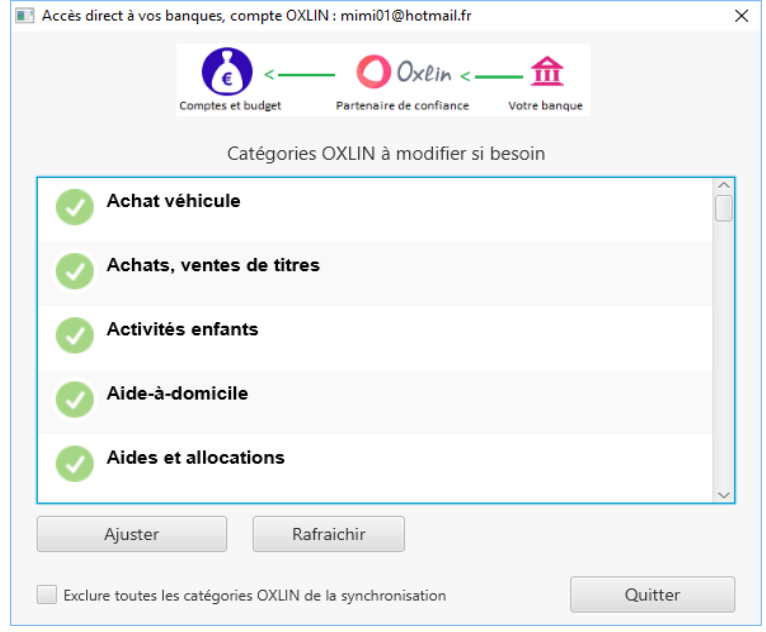

Si un libellé de catégorie ne vous plais pas vous pouvez le modifier via le bouton Ajuster.

Si vous constatez qu'un catégorie est affectée à tord vous pouvez choisir ici de l'exclure du traitement via le bouton Ajuster. Et vous pouvez même exclure l'ensemble des catégories, dans ce cas seul **Comptabilité AE et TPE** fera l'auto catégorisation.

A savoir que **Comptabilité AE et TPE** a toujours le dernier mot. Le logiciel fait lui aussi un traitement d'auto-catégorisation via la détection des tiers, si **Comptabilité AE et TPE** détecte un tiers connu dans son référentiel alors la catégorie par défaut sera affectée sinon ce sera celle définie par le prestataire de confiance. Ce mode de fonctionnement permet d'apporter un haut niveau de catégorisation.

Une fois le paramétrage terminé le logiciel synchronisera vos opérations automatiquement au démarrage de l'application (si vous avez choisi ce mode) ou à votre demande en cliquant sur Importer ou rapprocher

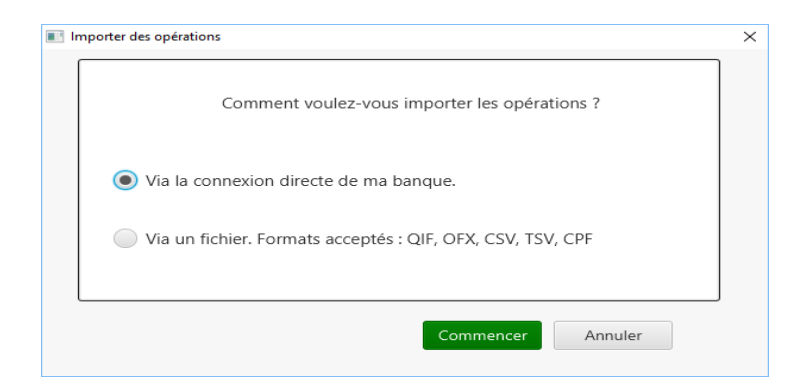

Pour informations: Lors de la synchronisation automatique les opérations auront l'état «rapprochée», vous n'avez plus besoin d'effectuer le rapprochement.

Si le traitement de synchronisation n'arrive pas à catégoriser certaines opérations alors elles seront mentionnées depuis la page d'accueil via l'encadré Opérations.

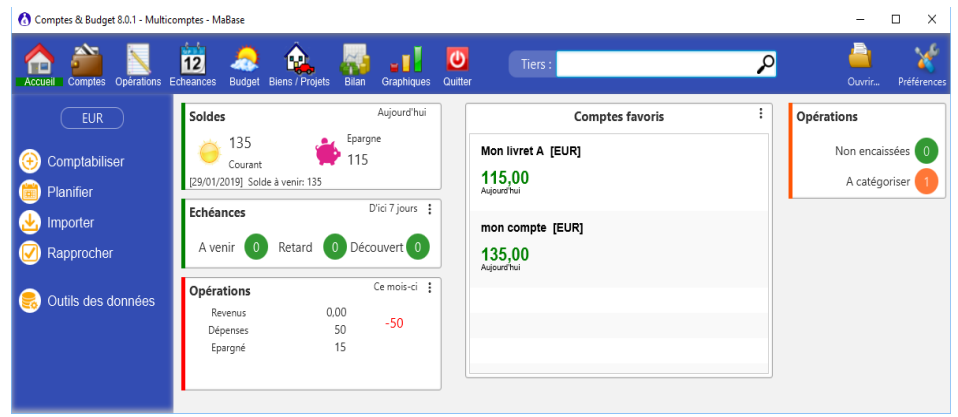

En cliquant sur le nombre d'opérations A catégoriser vous aurez accès à la liste complète.

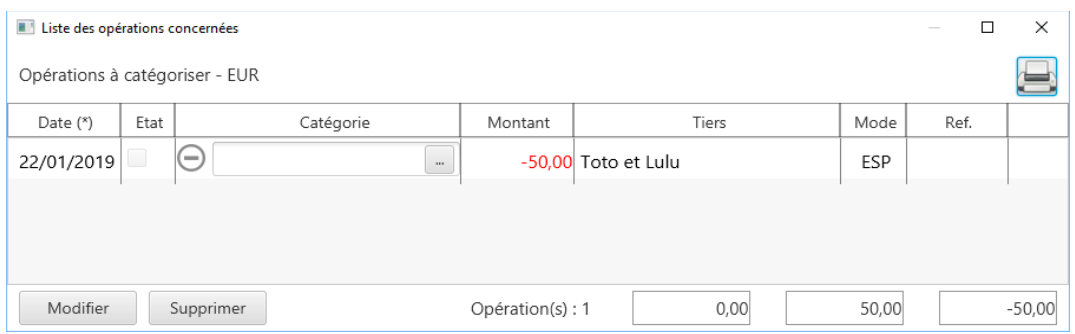

Indiquez alors à chaque opération la bonne catégorie. Vous pouvez si besoin indiquer le tiers si ce dernier n'est pas correct. Le logiciel apprendra alors de votre saisie afin d'améliorer la catégorisation les prochaines fois.

Pour informations: Si vous constatez que la synchronisation semble inactive alors il est fort possible que la banque ait changé son protocole d'accès aux données, dans ce cas il faut le signaler au support de **Comptabilité AE et TPE**, les équipes techniques du prestataire s'efforceront d'apporter une solution afin de rendre opérationnelle la synchronisation. Le délai peux être de plusieurs jours.

**Documents et traitements comptables**

## *Principes de base*

Le logiciel est capable de générer des documents comptables, mais pour cela il faut comprendre les principes de base.

Tous les comptes bancaires et assimilés (Courant, épargne, comptes clients, compte fournisseurs....) doivent être associés à un compte comptable des classes 1 à 5. Exemple : Le compte courant associé au compte 512 Banque.

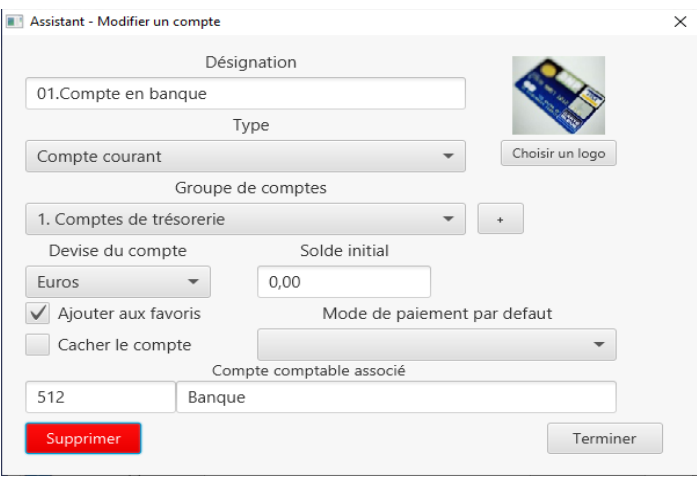

Toutes les catégories doivent être associées à un compte comptable des classes 6 à 7, exemple : Ventes associé à 706 Prestations de services.

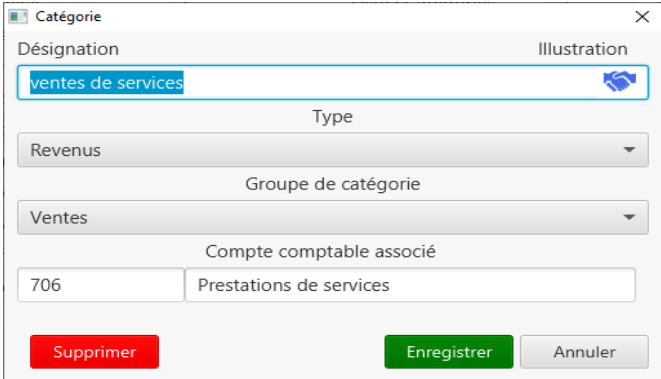

Lorsque vous avez besoin de comptabiliser une charge alors via l'ajout d'opération sélectionnez l'onglet Dépenses.

Lorsque vous avez besoin de comptabiliser une recette alors via l'ajout d'opération sélectionnez l'onglet Revenus.

Dans tous les autres cas vous devez passer via l'onglet Virement de compte à compte.

**Important** : A la création du dossier bancaire (base de données) tous les comptes bancaires et assimilés doivent être initialisés (solde initial) avec les soldes de début d'exercice. Editez alors le bilan comptable (voir chapitre suivant), ce dernier doit être juste ! (Actif = Passif) (sinon tous les autres seront faux)

**Attention**: Les comptes du Passif (classe 1 par exemple) doivent être initialisés avec un montant négatif (afin d'être positif sur l'édition du bilan comptable)

**Important**: Utilisez le module de facturation pour les factures clients et les factures fournisseurs, ainsi la comptabilité sera mise à jour automatiquement de la création des factures aux règlements des clients ou aux avoirs accordés.

### *Initialiser le tout premier bilan comptable*

Si vous avez besoin d'éditer le bilan comptable alors il faut initialiser le tout premier afin que les suivants soit cohérents exercice après exercice.

Pour cela il suffit de passer via Préférences + Comptes. Pour chaque compte indiquez le solde initial et la date de début d'exercice.

Exemple: Vous voulez commencer à suivre votre comptabilité à partir de l'exercice 2020 alors indiquez les soldes initiaux avec la date du 01/01/2020.

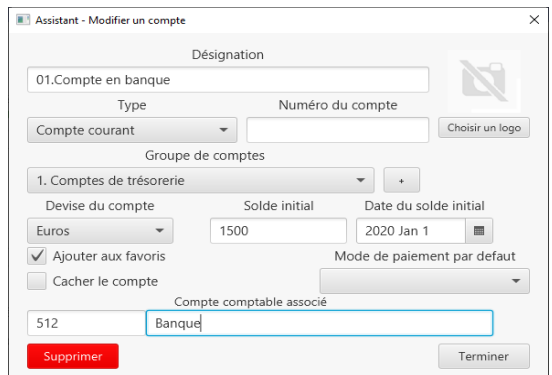

Cas particulier pour les comptes du PASSIF: Indiquez le signe «-»

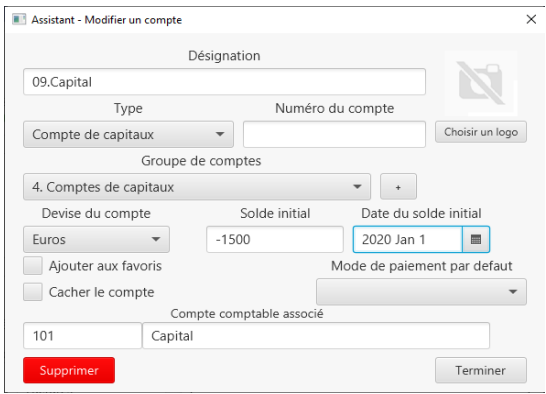

Une fois tout les comptes initialisés vous pouvez éditer le tout premier bilan comptable (au 01/01/2020), ce dernier doit être juste et équilibré (sinon les suivants seront faux).

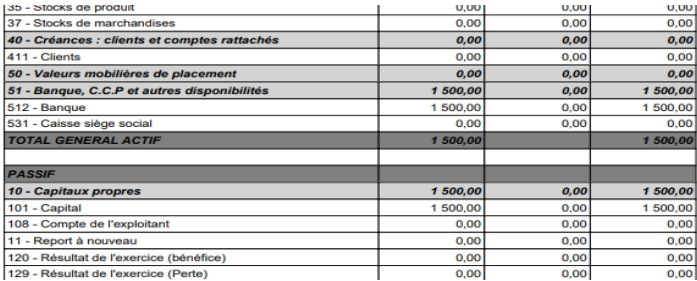

Maintenant vous pouvez comptabiliser les écritures de l'exercice 2020, produire des factures, enregistrer les règlements...

En fin d'exercice il faudra procéder à la clôture d'exercice. Vous pourrez ainsi éditer le bilan comptable de fin.

Le traitement de clôture via initialiser le bilan comptable du prochain exercice comptable.

Notes: Avant de procéder à la clôture comptable vous devrez peut-être passer des écritures particulières (exemples: la dotation aux amortissements, la revalorisation des stocks...)

## *Traitements et documents comptables*

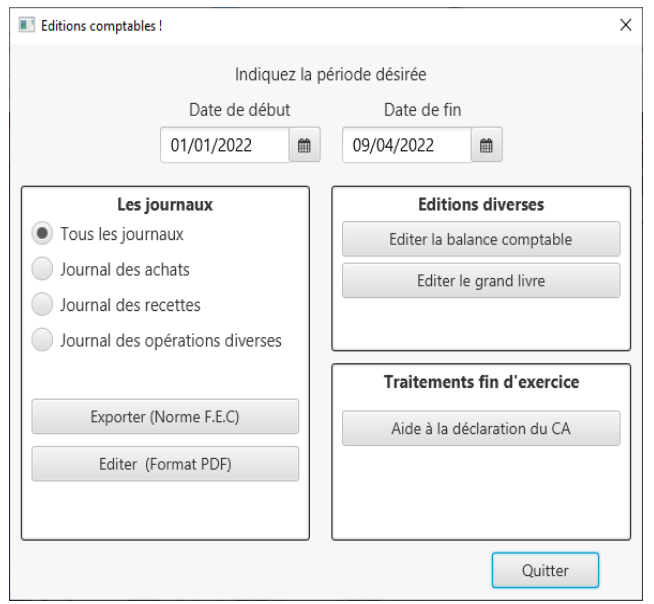

Le logiciel permet d'obtenir certains documents comptables, pour cela rendez-vous sous Accueil de la barre d'icônes + cliquez sur le bouton «Editer»

Vous pouvez ainsi demander :

- L'exportation ou l'édition du journal des écritures à la norme F.E.C.
- L'édition de la balance comptable.
- L'édition du grand livre.
- L'aide à la déclaration du chiffre d'affaire (pour AE, Micro)
- L'aide à la déclaration de la TVA (si assujetti à la TVA)
- L'édition des comptes de résultat pour l'exercice de votre choix.
- L'édition du bilan comptable (Attention il faut procéder à la clôture de l'exercice avant d'en éditer son bilan comptable)

**Notes :** Le traitement de clôture génère les écritures de clôture et d'ouverture d'exercice. Il est possible de revenir en arrière en supprimant ces écritures.

**Préférences et options**

# *Préférences utilisateur*

Le logiciel permet de définir un ensemble de préférences afin d'adapter au mieux l'utilisation de ce dernier. Les préférences peuvent concerner la base de données, le logiciel installé sur le poste...

Pour définir vos préférences cliquez sur **Préférences** de la barre d'icônes.

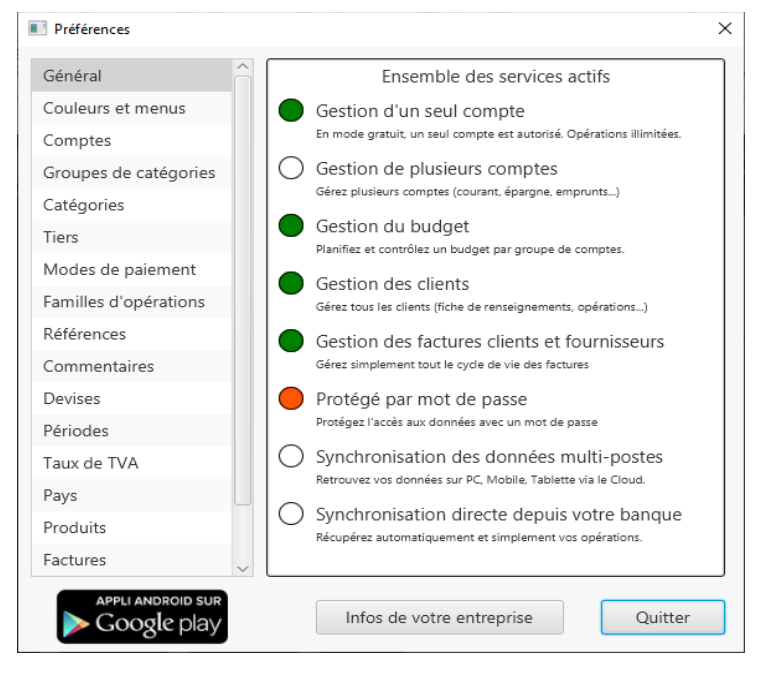

### Onglet Général:

Les outils correspondent aux principales fonctionnalités offertes par le logiciel (gestion des comptes, gestion du budget, gestion des tiers...) Ne cochez que ce dont vous avez réellement besoin, l'interface en sera simplifiée. Vous pouvez à tout moment revenir sur ce paramétrage.

### Onglet Thème:

A chacun ses goûts ! Ces options permettent de définir les couleurs de votre environnement de travail. Des thèmes pré-définis sont disponibles mais vous pouvez choisir les couleurs de votre choix.

Onglet Comptes, Tiers, catégories...:

Permet de gérer l'ensemble des items utilisés pour la gestion.

### Onglet Document :

Permet de définir un emplacement centralisé pour tous les documents associés. Cette options est intéressante si vous voulez accéder aux documents depuis plusieurs postes. Par exemple vous pouvez stocker tous vos documents sur un disque externe ou Cloud.

## *Filtrer des données*

Pour affiner la consultation des données, utilisez les possibilités offertes par la barre de sélection.

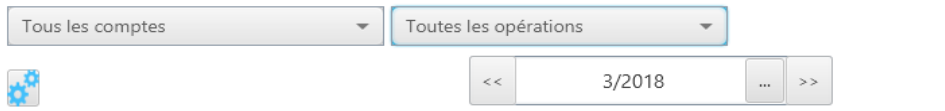

#### **Liste des fonctions proposées par la barre de sélection :**

1. Permet de sélectionner un groupe de comptes ou un compte.

2. Permet de sélectionner un type d'opérations particulier. (Ex : Les opérations non pointées, seulement les dépenses et revenus...)

3. Permet de sélectionner une catégorie ou une sous-catégorie.

#### **Astuces et conseils :**

Dès l'ouverture de la fenêtre (bilan, Opérations....) la barre de sélection est initialisée avec les dernière valeurs utilisées précédemment.

## *Ajuster l'affichage des grilles*

Le logiciel permet de paramétrer l'affichage des listes selon vos besoins :

- Afficher ou non une colonne.
- Choisir l'ordre des colonnes.
- Choisir la taille des colonnes.
- Choisir la taille des caractères.

Cliquez sur le bouton Paramètres des colonnes:

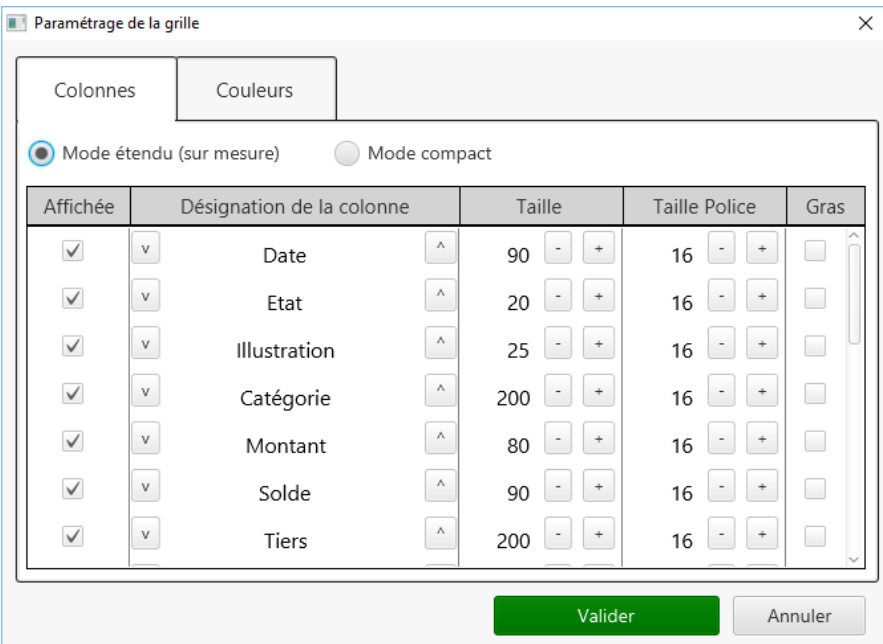

Si vous choisissez le mode compact c'est le logiciel qui choisi l'organisation des colonnes. Le mode étendu quant à lui vous permet de définir sur mesure la grille.